# **Modalidad de Presentación** *Online* **Manual**

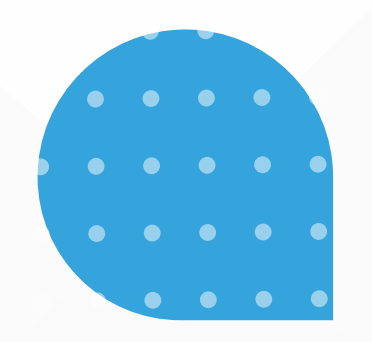

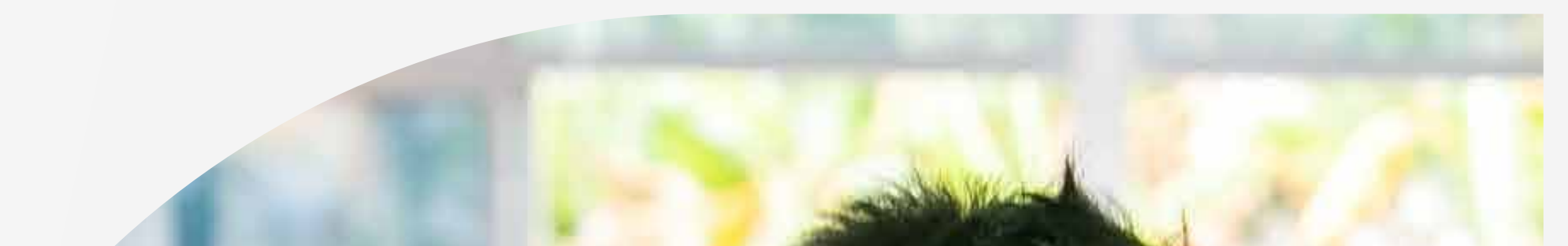

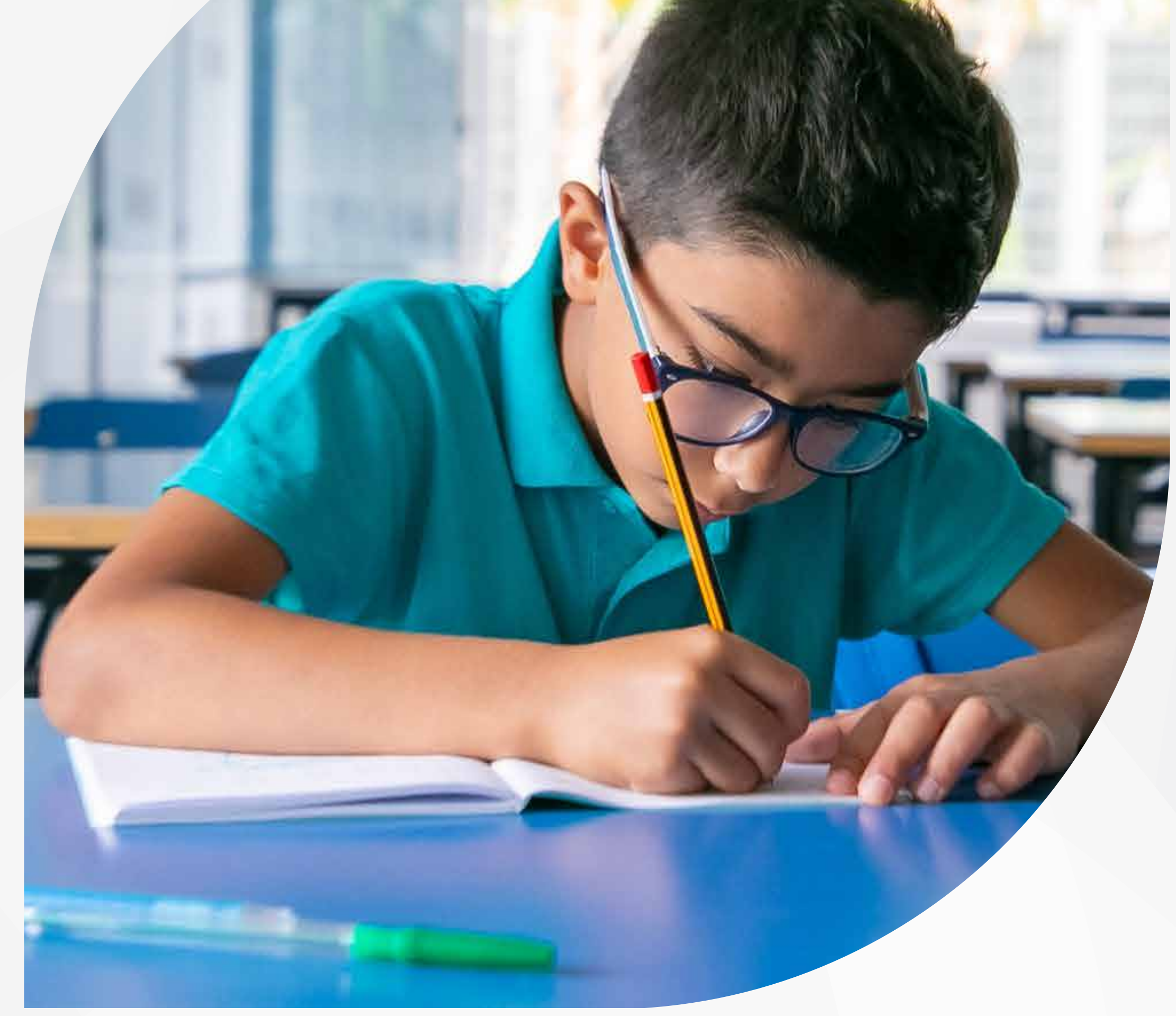

# evaluar parauvanzar 3 0 1 1 °

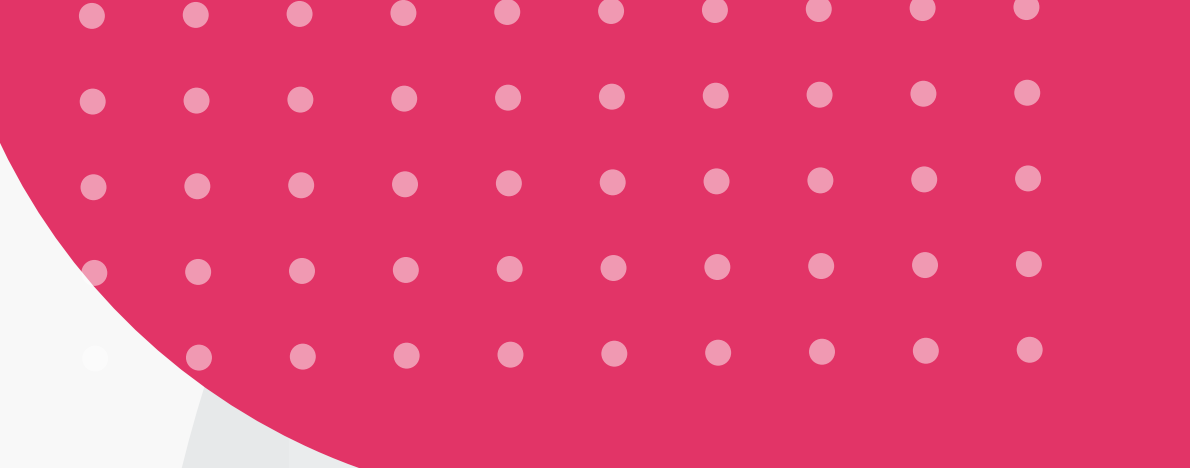

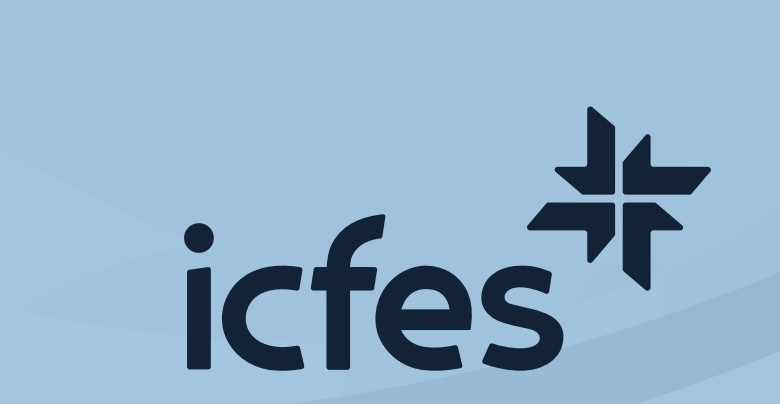

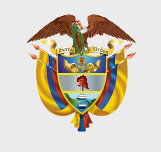

**MINISTERIO DE EDUCACIÓN NACIONAL**

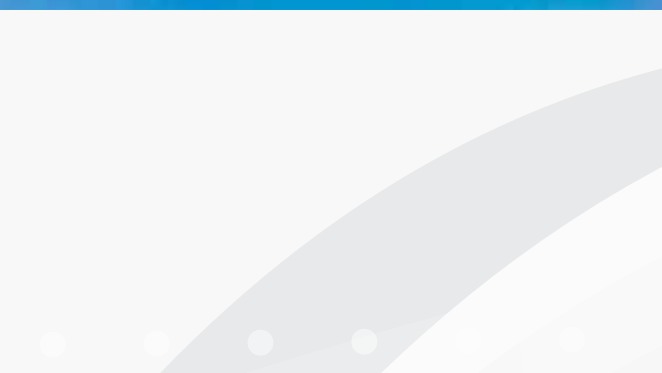

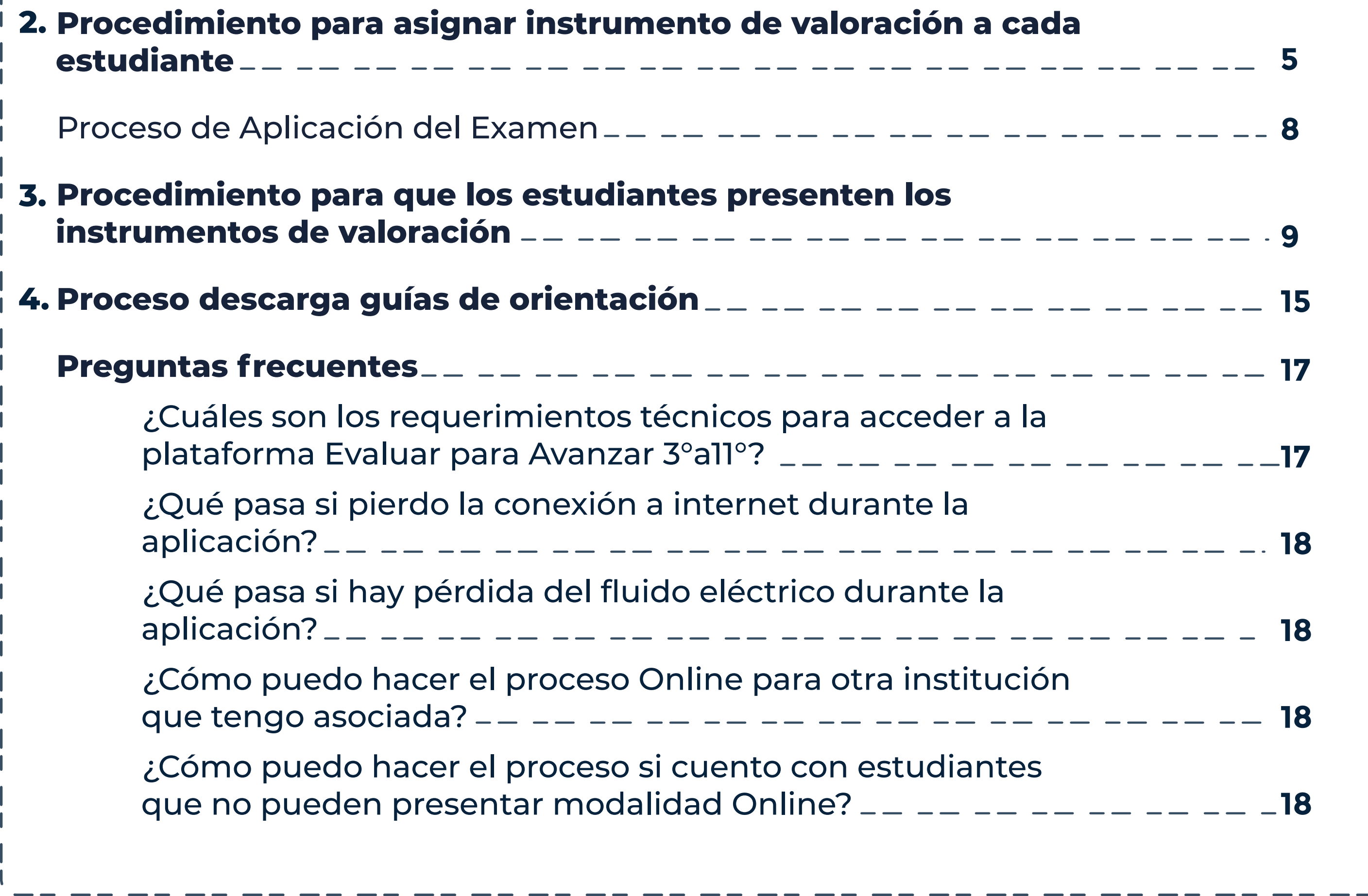

#### **Contenido** $\qquad \qquad \textbf{---} \textbf{---} \textbf{---}$ - -- -- -- --**Introducción**   $3$ **Procedimiento para consultar las sedes, jornadas y 1. establecimientos educativos en los que puede presentar estudiantes**  $\frac{1}{1-\frac{1}{1-\frac{1$ **4**

**MINISTERIO DE EDUCACIÓN** 

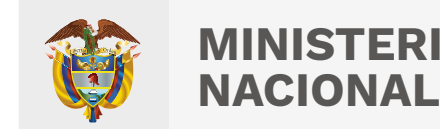

# **Introducción**

Este Manual tiene como objetivo orientar a los docentes sobre el proceso que deben realizar en la plataforma Evaluar para Avanzar 3° a 11° para que sus estudiantes presenten los instrumentos de valoración en la modalidad *Online*.

Para acceder a la **modalidad** *Online*, tanto los

docentes como los estudiantes deben contar con un equipo de cómputo con acceso a internet y tener en cuenta los requerimientos técnicos necesarios para el óptimo funcionamiento de la plataforma Evaluar para Avanzar 3°a11°, los cuales se encuentran en el capítulo de preguntas frecuentes de este Manual.

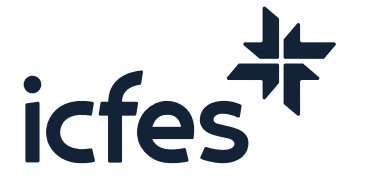

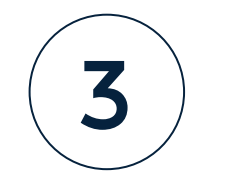

# 1. Procedimiento para consultar las sedes, jornadas y establecimientos educativos en los que puede presentar estudiantes

Apreciada y apreciado docente, presentamos a continuación el paso a paso que debe seguir:

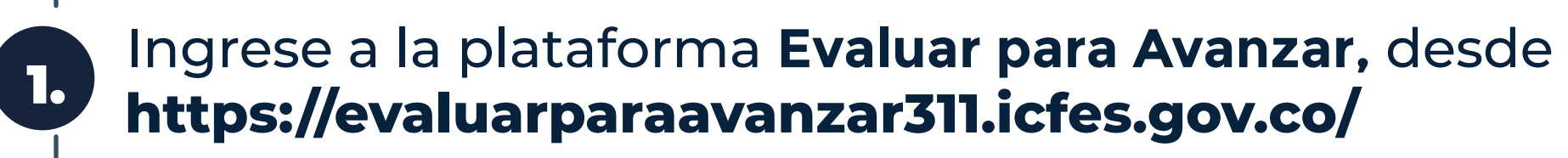

2.

3.

Realice el proceso de autenticación como docente ingresando el usuario y contraseña generados en el proceso de inscripción.

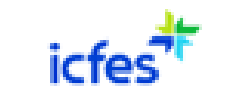

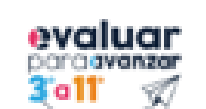

- -- -- -- -- -- --

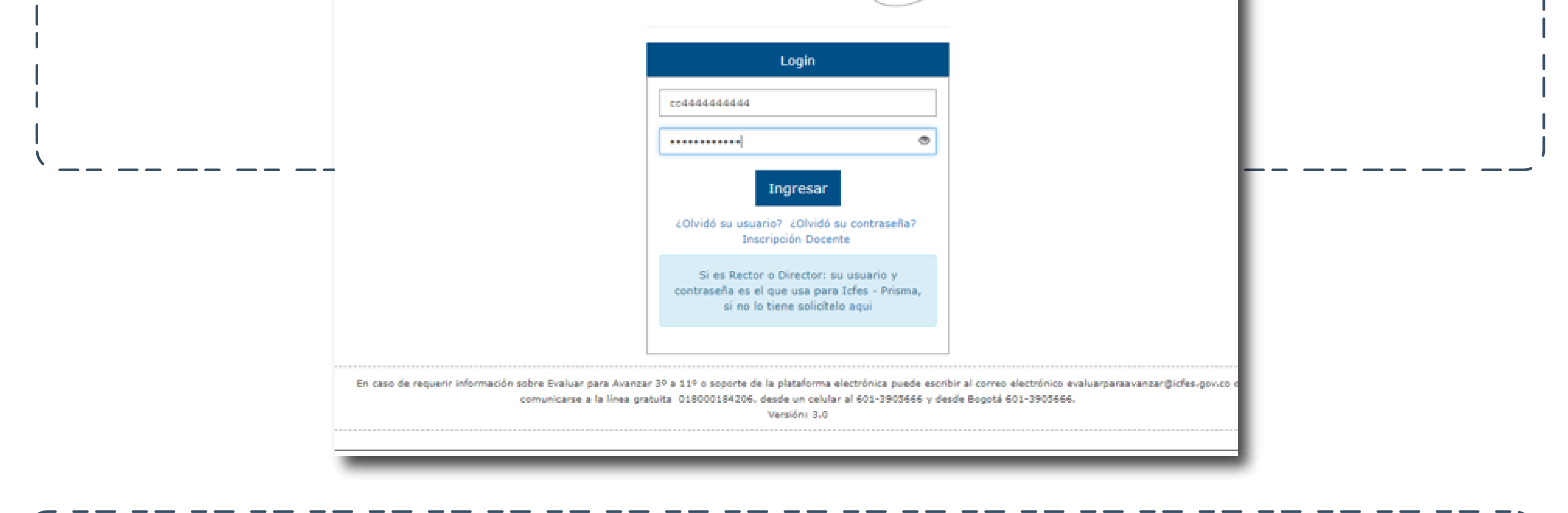

Seleccione su **Institución educativa a nivel de sede jornada** y en **Modalidad** escoja **Presentación Online** y de clic en **Continuar**.

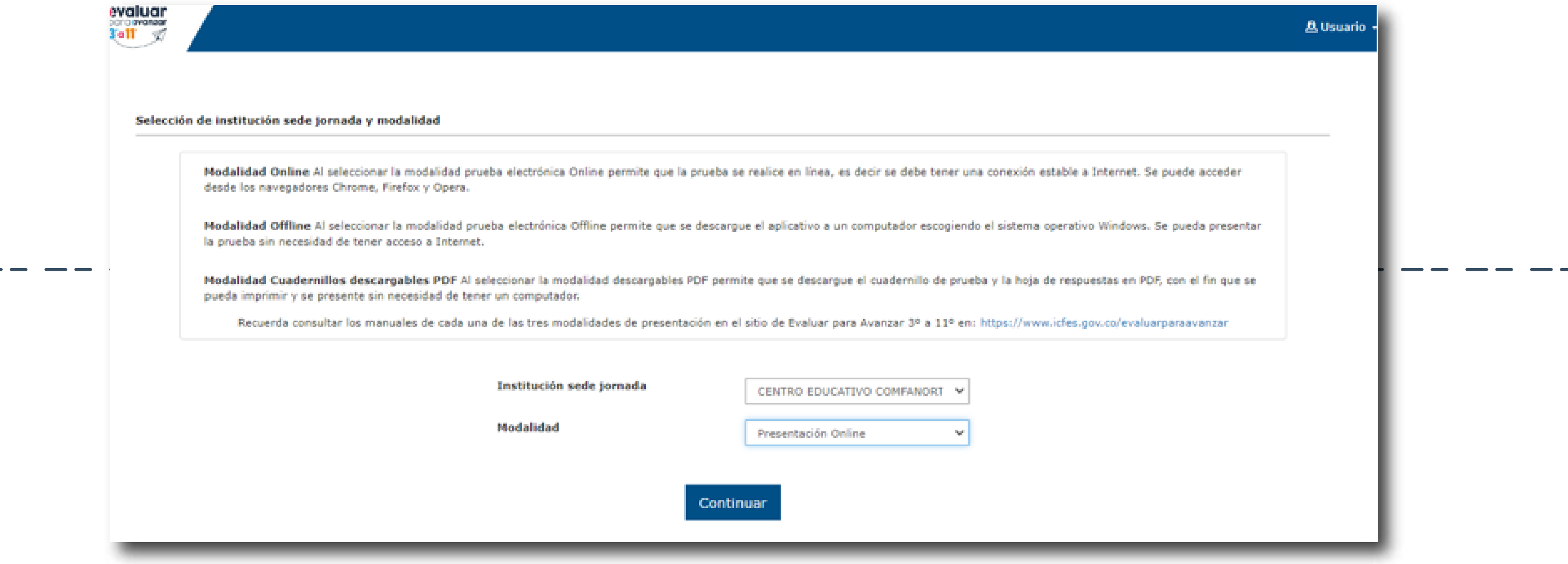

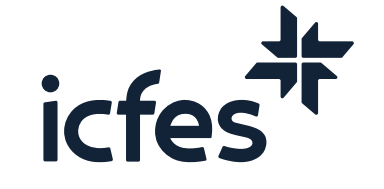

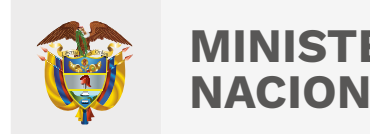

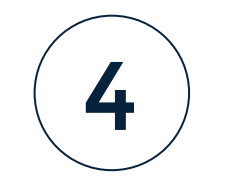

4. Al ingresar, la plataforma lo situará por defecto en la pantalla de la opción **INSTITUCIONES** que le permite consultar todas las sedes y jornadas de los establecimientos educativos donde usted se encuentra inscrito.

Tenga en cuenta que solo podrá realizar el proceso de presentación de instrumentos para los estudiantes de las sedes y jornadas que tenga relacionadas en este **Listado de instituciones.** 

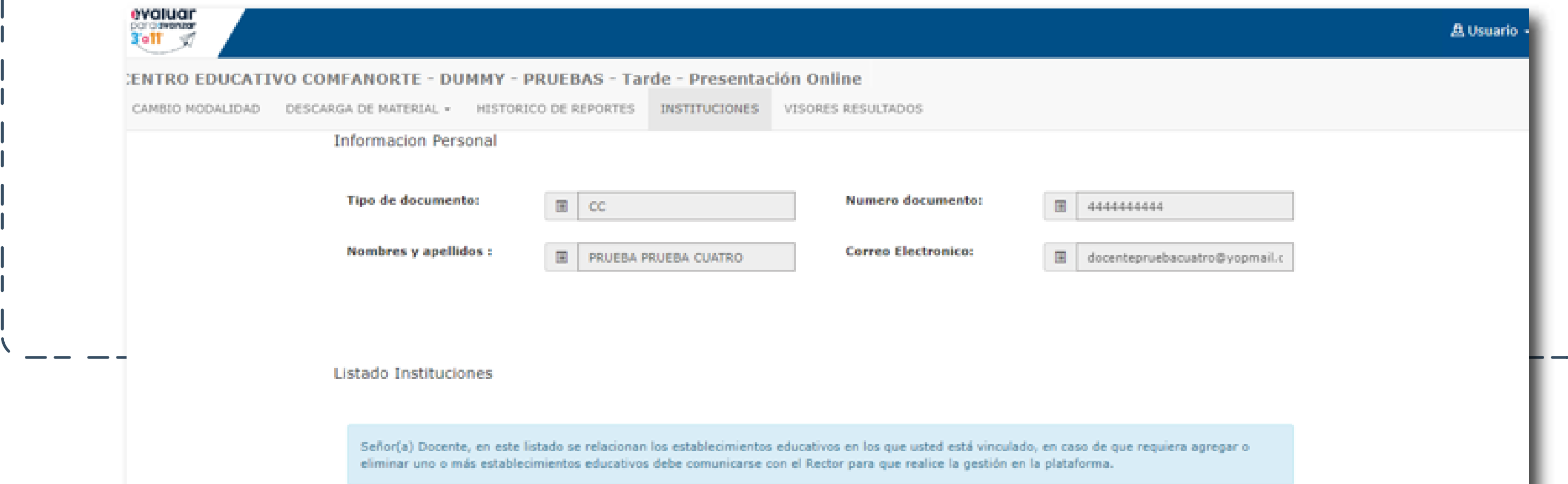

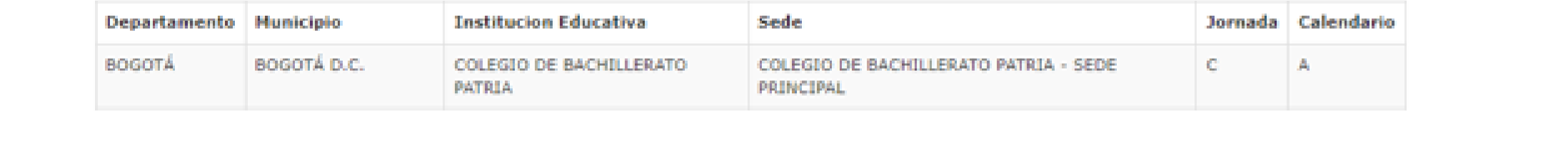

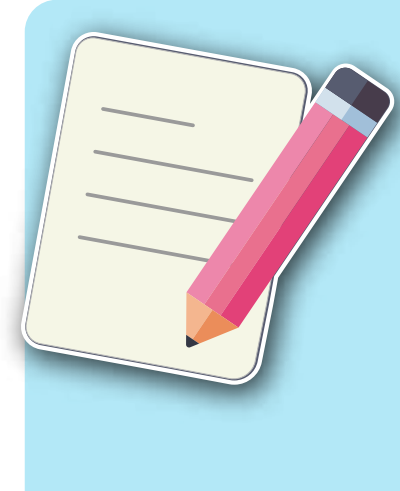

Nota: En caso de que le falte alguna sede, jornada o establecimiento educativo en el que usted tenga estudiantes, comuníquese con el Directivo Docente y solicítele que ingrese a la plataforma y lo preinscriba a esa Sede Jornada faltante, infórmele que el plazo máximo es el **21 de agosto,** para que usted pueda realizar el proceso de presentación de instrumentos con sus estudiantes antes del **31 de agosto.** 

# 2. Procedimiento para asignar instrumento de valoración a cada estudiante

El proceso para asignar instrumento de valoración le permitirá asociar a cada estudiante con la prueba que va a presentar. Tenga en cuenta que para este año todos los estudiantes contarán con un único usuario y contraseña para acceder a la plataforma **Evaluar para Avanzar 3º a 11º**. El docente debe realizar este proceso cada vez que sus estudiantes vayan a presentar un instrumento de valoración.

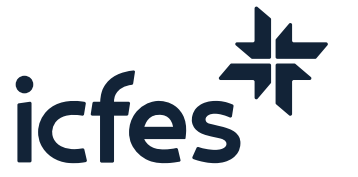

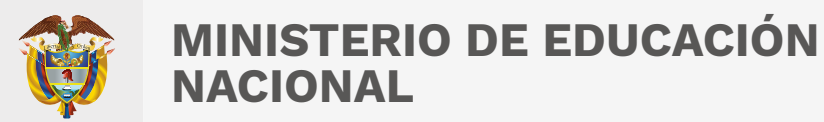

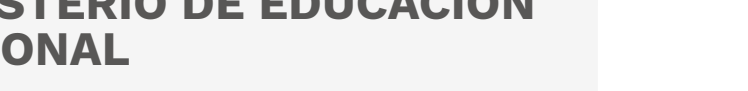

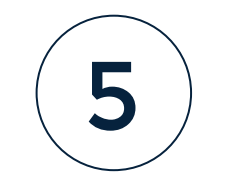

3.

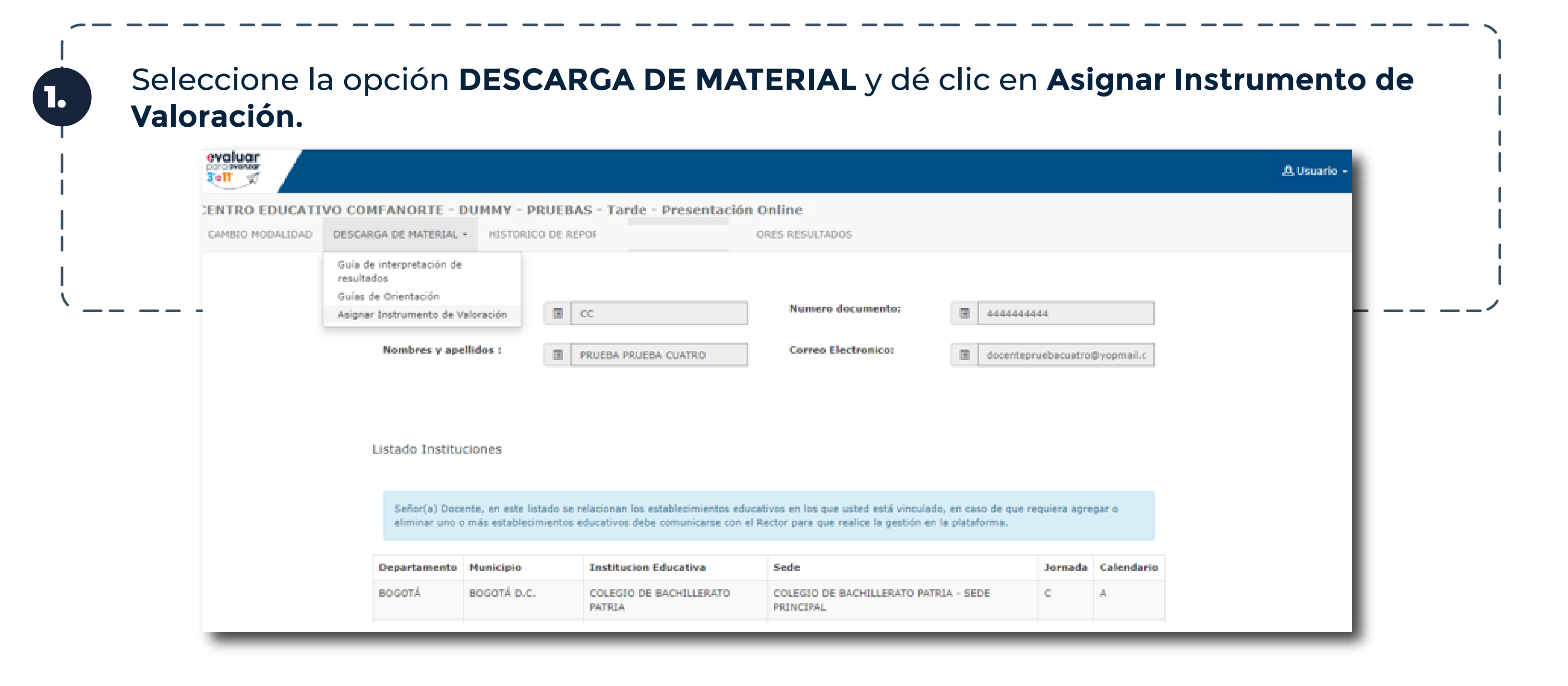

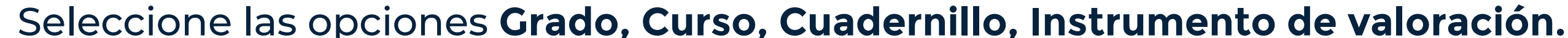

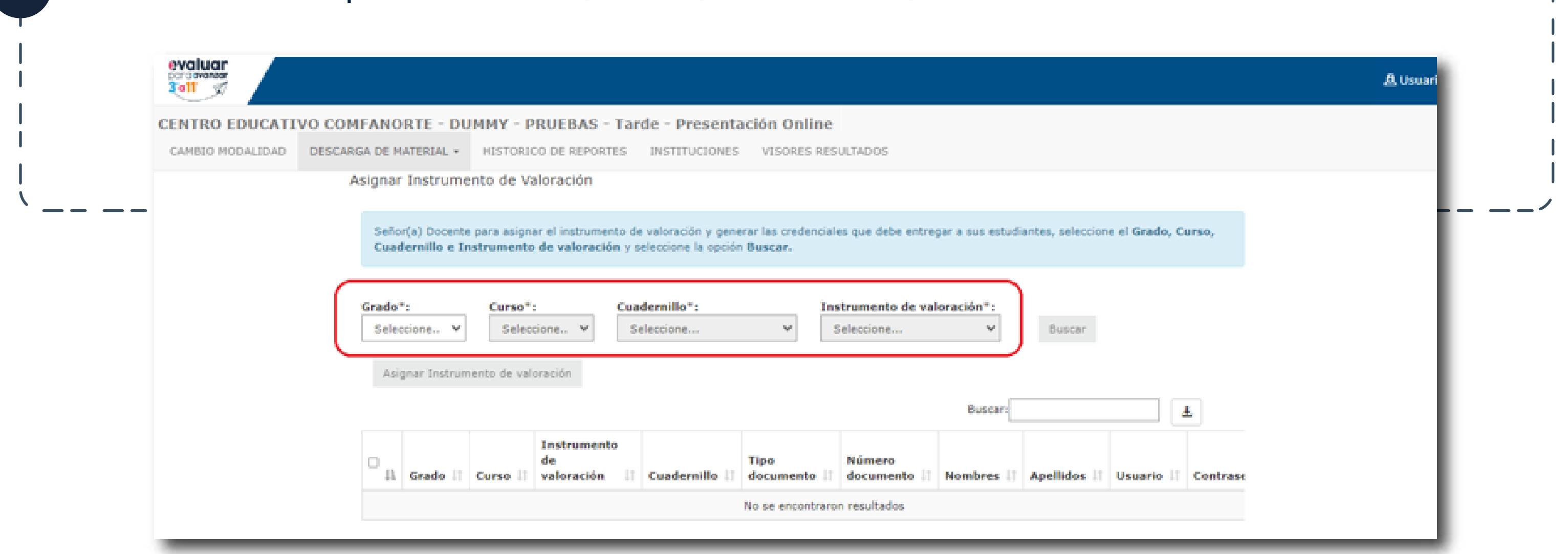

Al dar clic en **Buscar**, se listarán los estudiantes inscritos por la institución sede jornada durante la etapa de inscripción, esto según los filtros aplicados.

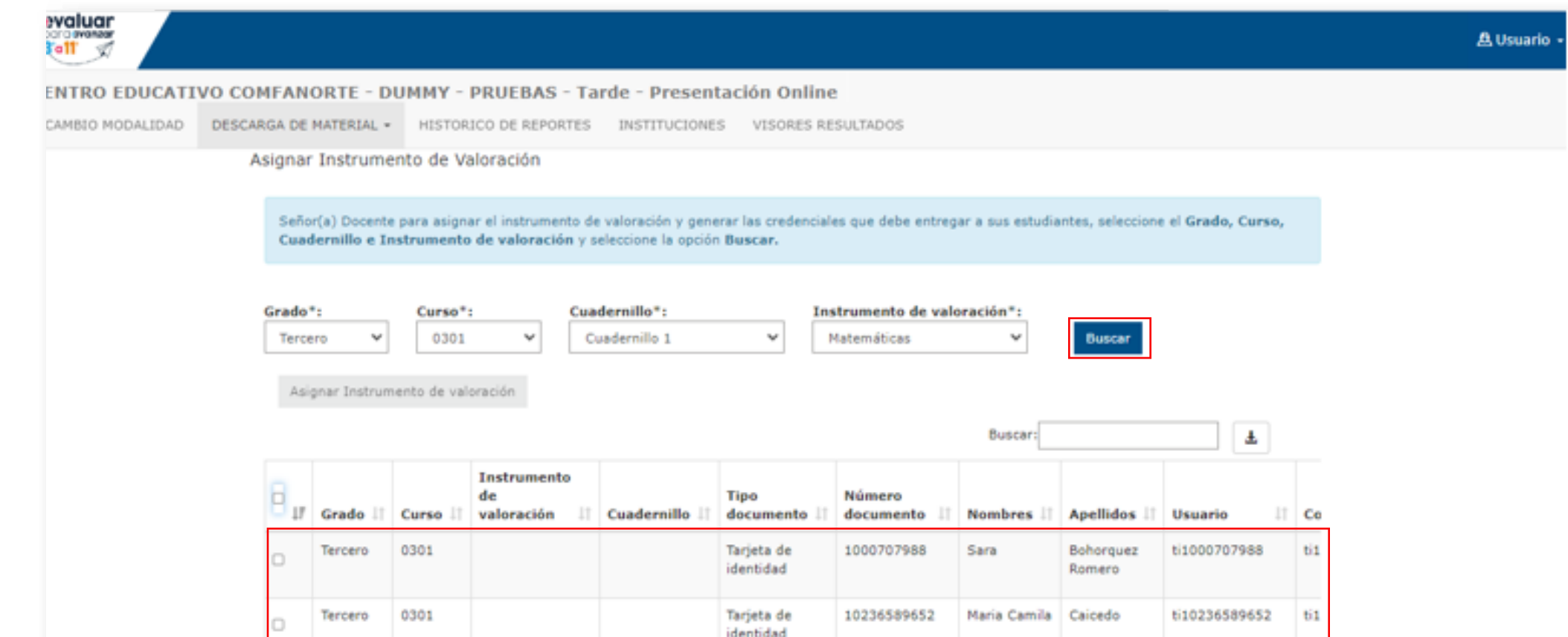

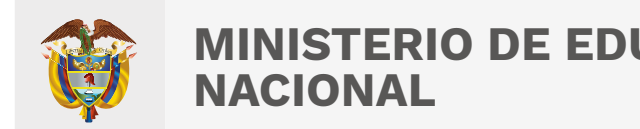

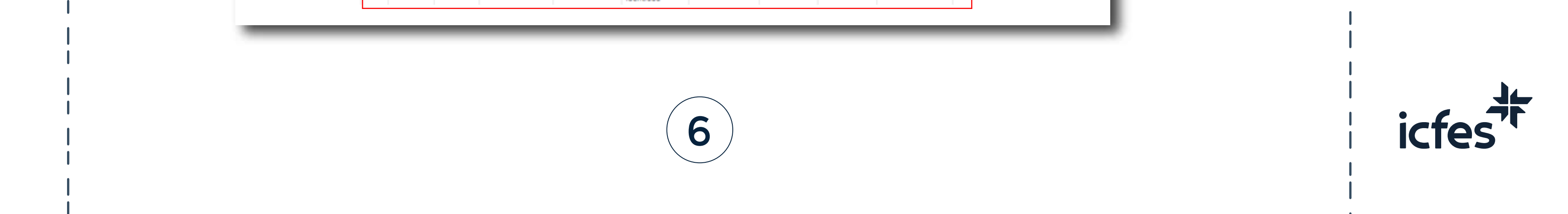

Se deben marcar los estudiantes a los cuales se les va a asignar instrumento de valoración, seleccionándolos en el recuadro de la primera columna, y posteriormente dando clic en la opción **Asignar Instrumento de Valoración**.

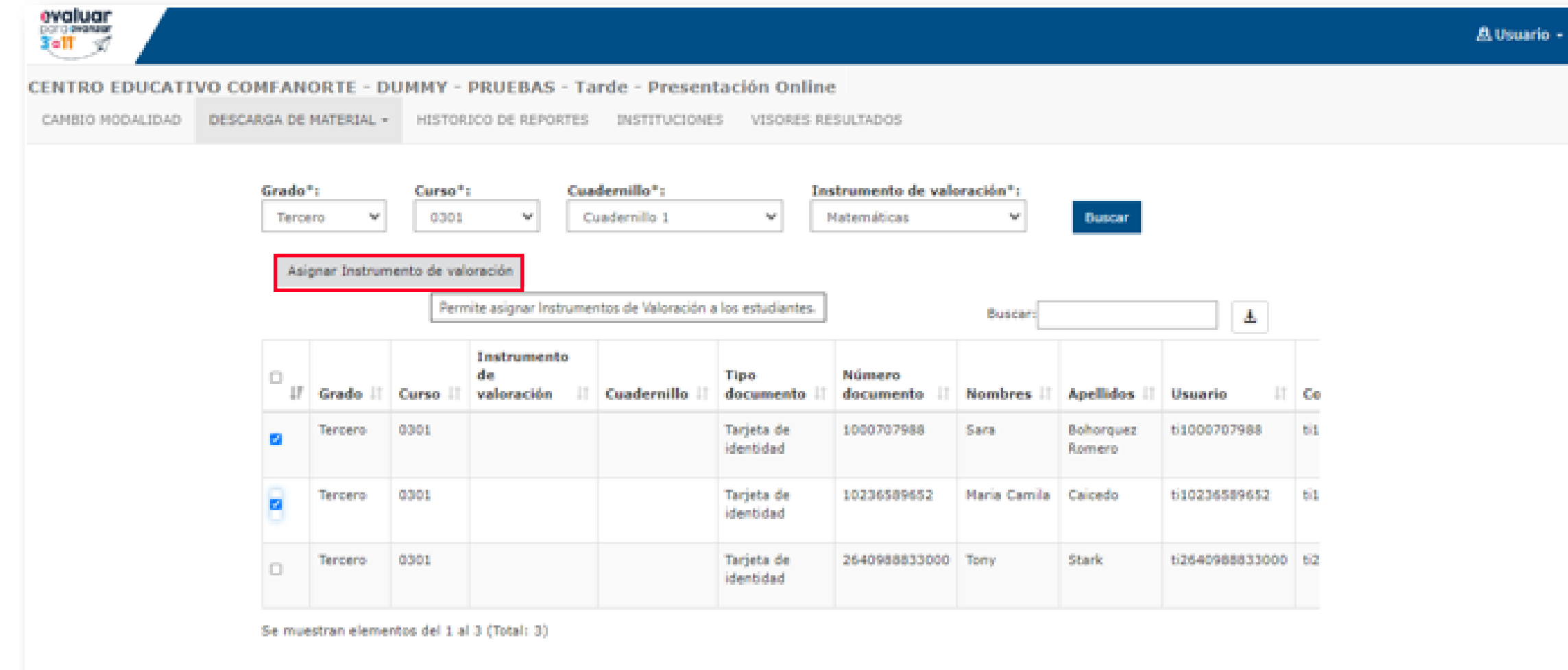

Se mostrará la pantalla de confirmación **Asignar instrumento** en la que se indica la cantidad de estudiantes, la modalidad, el grado, el curso e instrumento de valoración. Dé clic en **Aceptar** si es correcta o cierre la ventana si desea realizar alguna modificación.

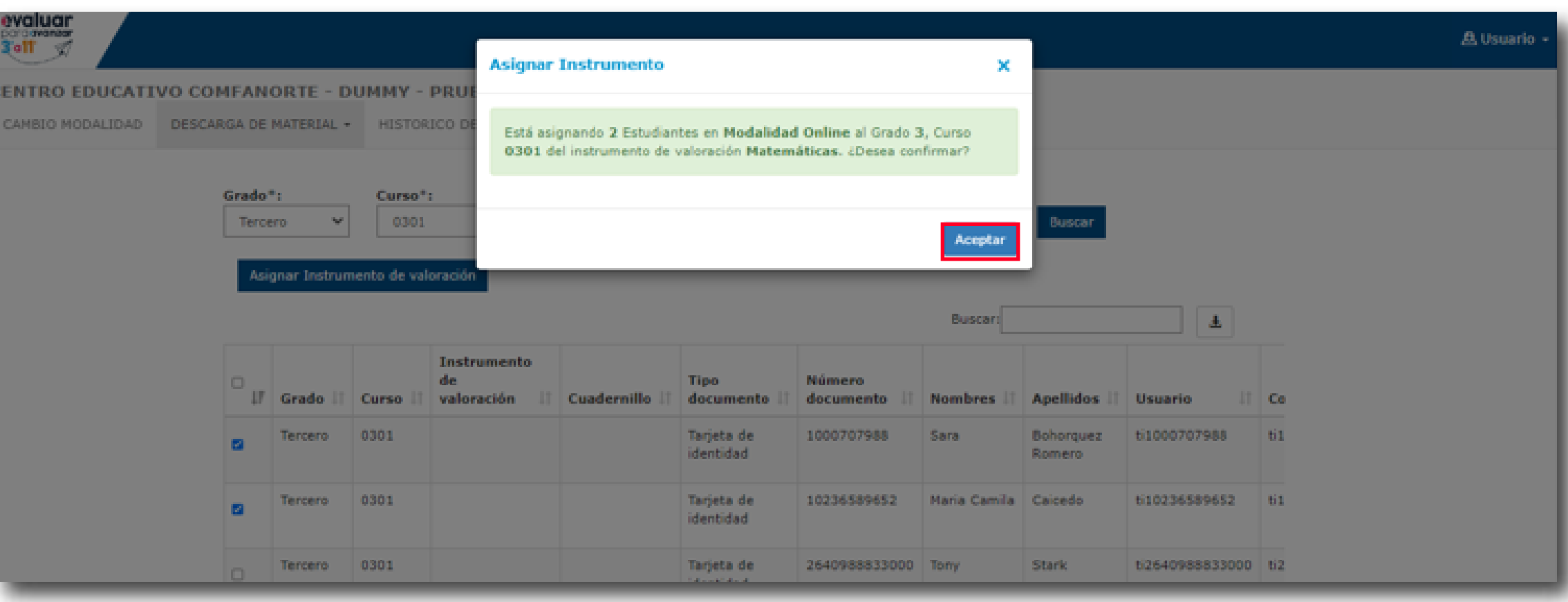

Al seleccionar **Aceptar** se mostrará una pantalla informando que el proceso ha finalizado exitosamente y que, si requiere asignar otro Instrumento de valoración, debe realizar una nueva selección y dar clic en la opción **Buscar**.

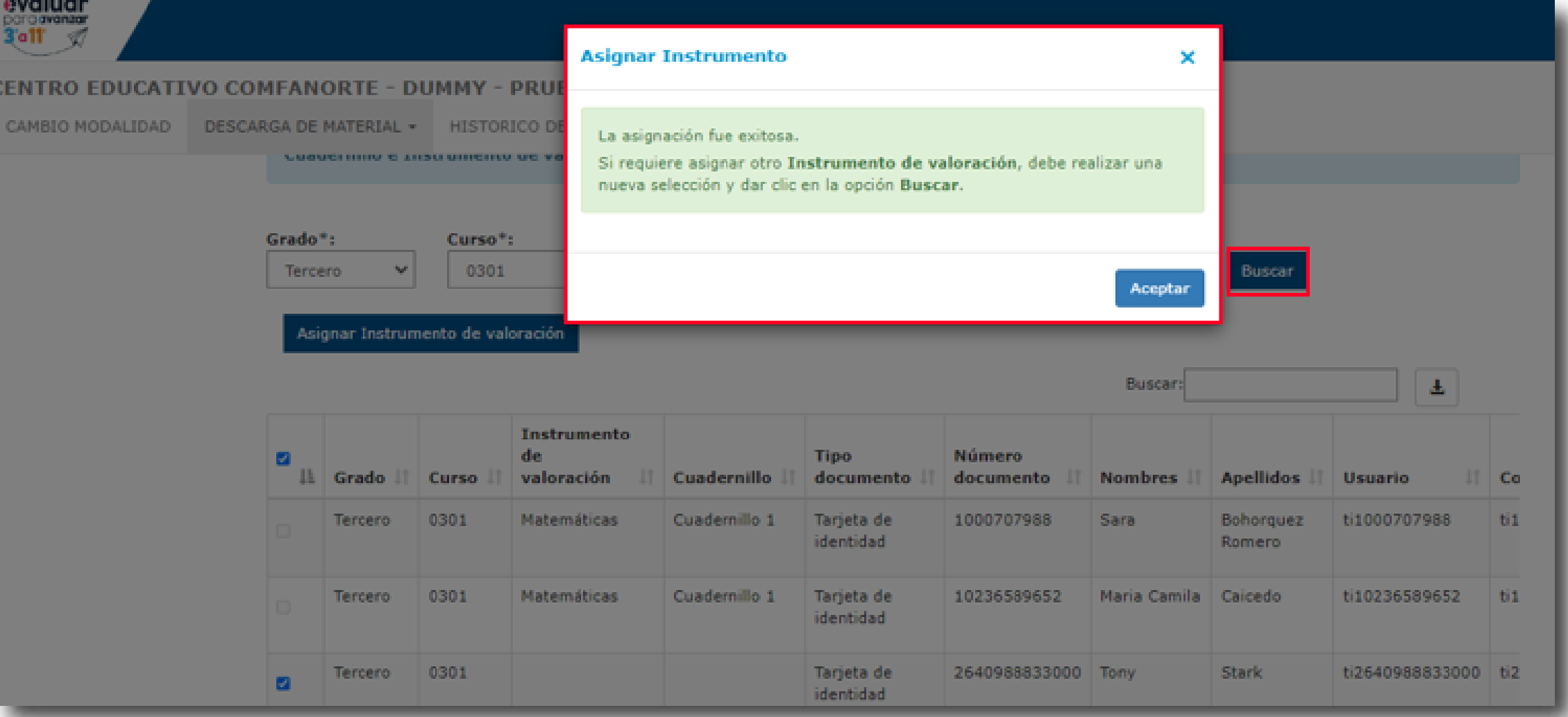

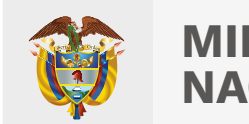

7

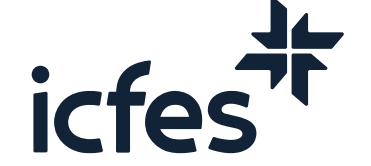

**盘 Usuario** 

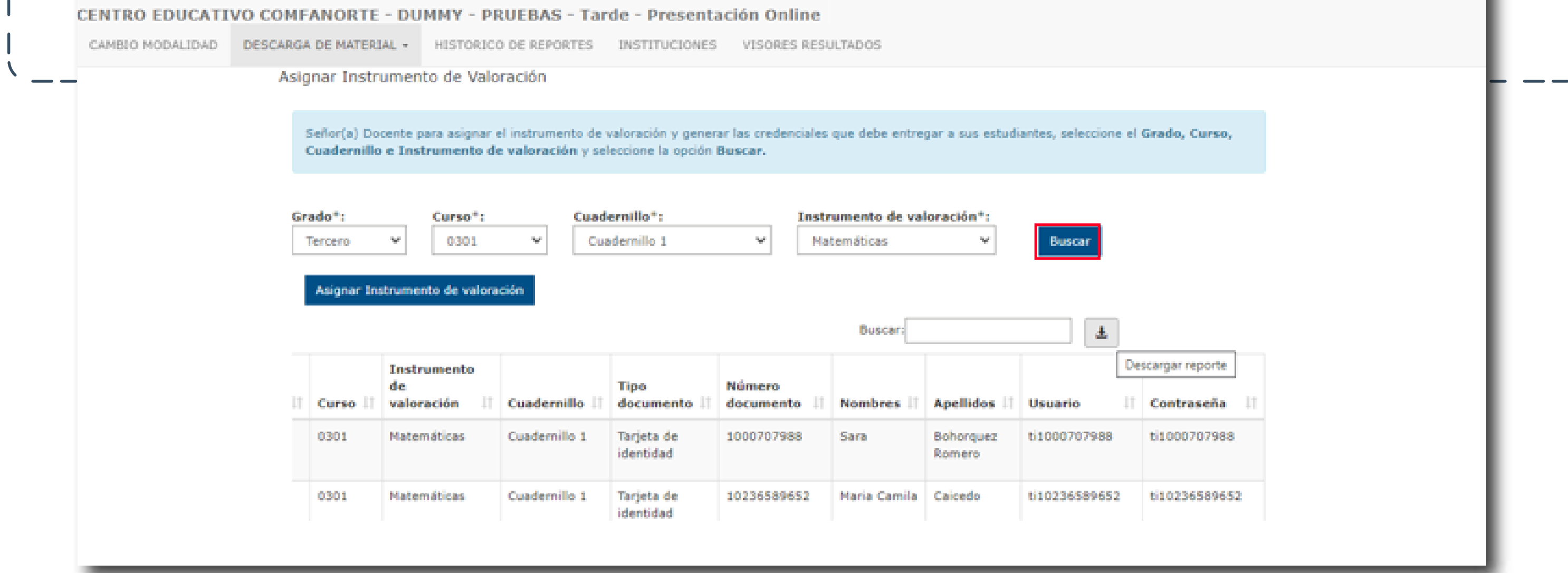

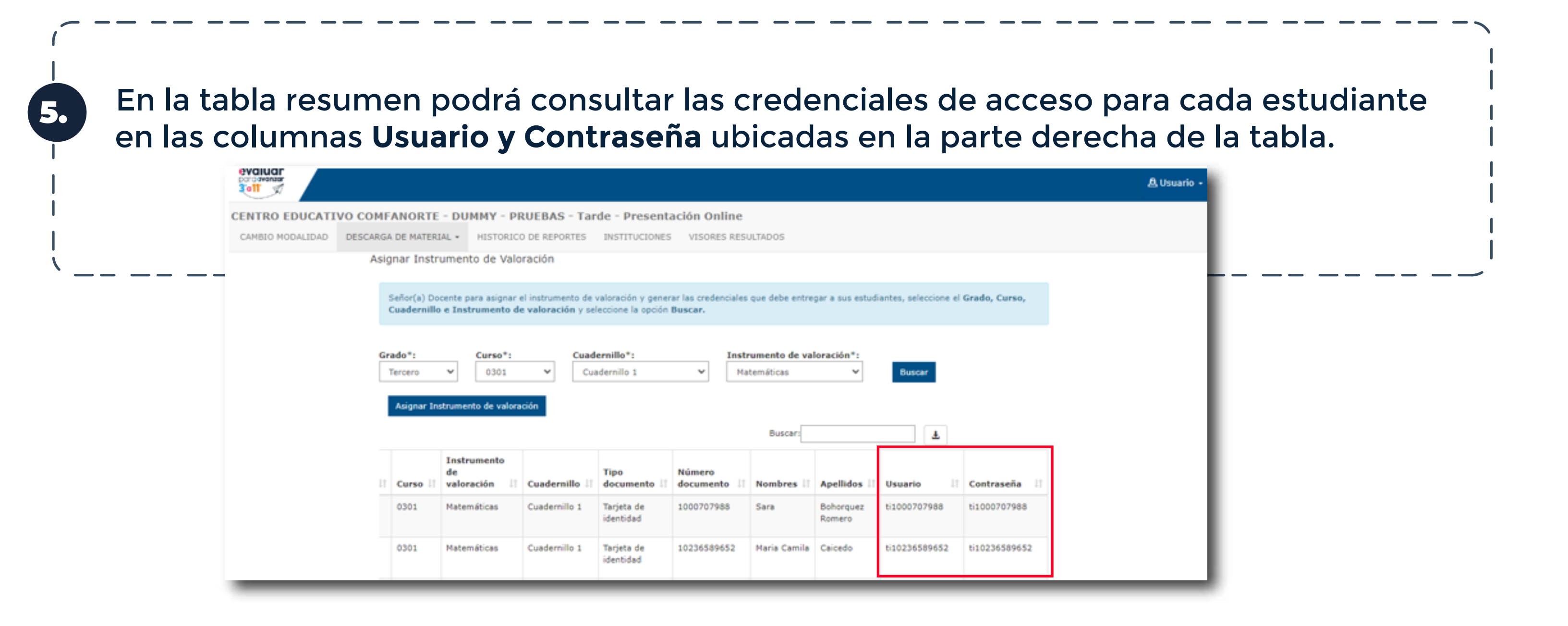

Descargue el archivo con las credenciales (usuario y contraseña) de cada uno de los estudiantes, para esto dé clic en el icono de descarga ubicado al lado del cuadro de texto de la opción **Buscar**. La plataforma le generará un archivo .xlsx, el cual puede guardar en su equipo.

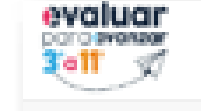

#### **Proceso de Aplicación del Examen**

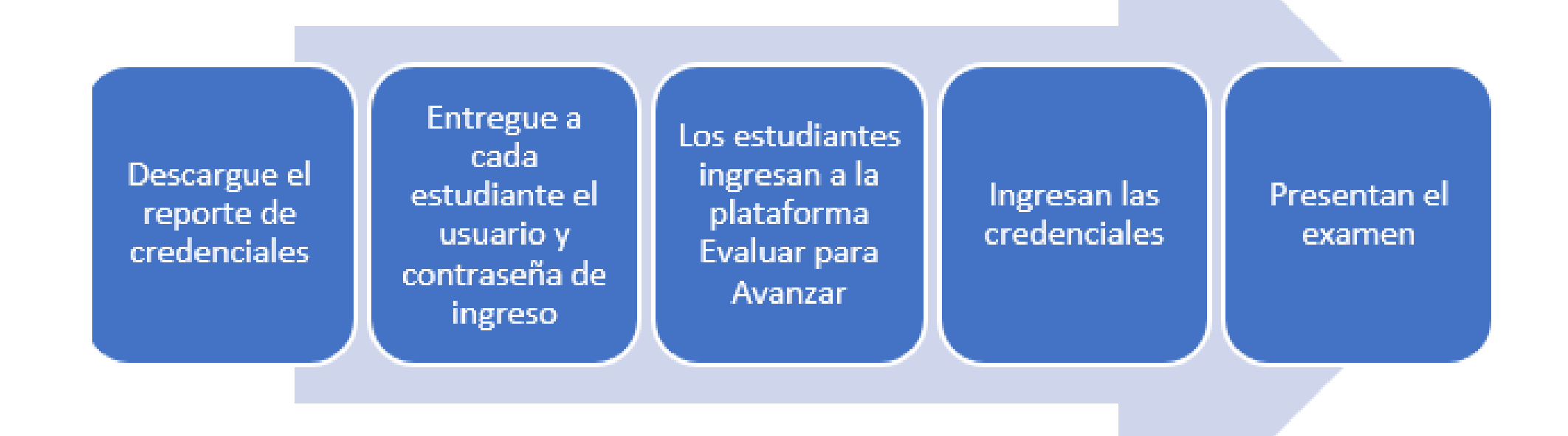

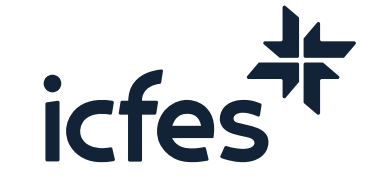

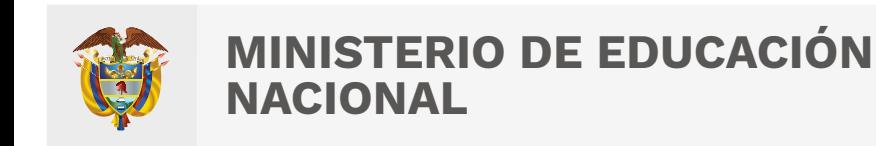

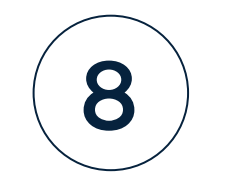

# 3. Procedimiento para que los estudiantes presenten los instrumentos de valoración

Apreciada y apreciado docente, el siguiente es el paso a paso a seguir:

--------

1.

3.

2.

Indique a sus estudiantes que deben ingresar a la plataforma **Evaluar para Avanzar 3º a 11º**, a través de la siguiente url: **https://evaluarparaavanzar311.icfes.gov.co**

Entregue a cada estudiante su credencial de acceso a la plataforma, indíquele que debe diligenciar los datos usuario y contraseña en el campo correspondiente y dar clic en **Ingresar.** 

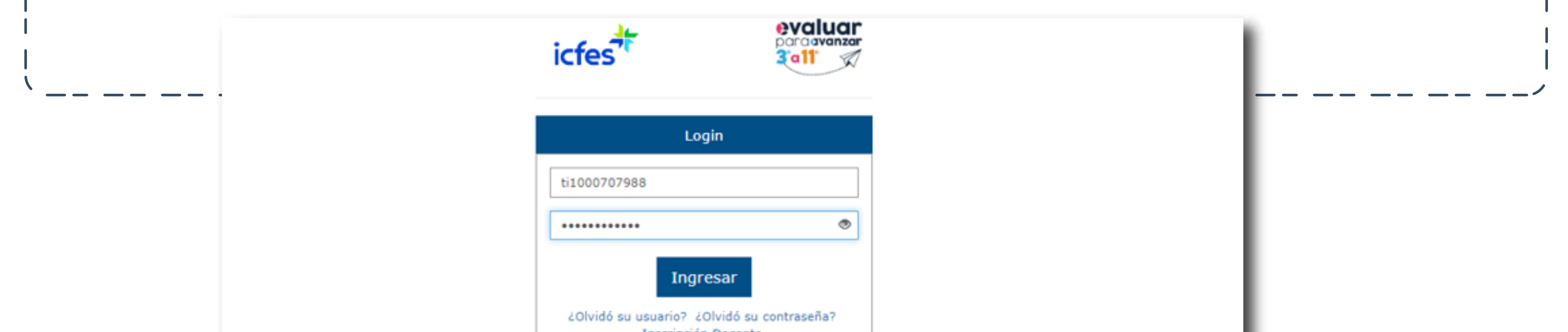

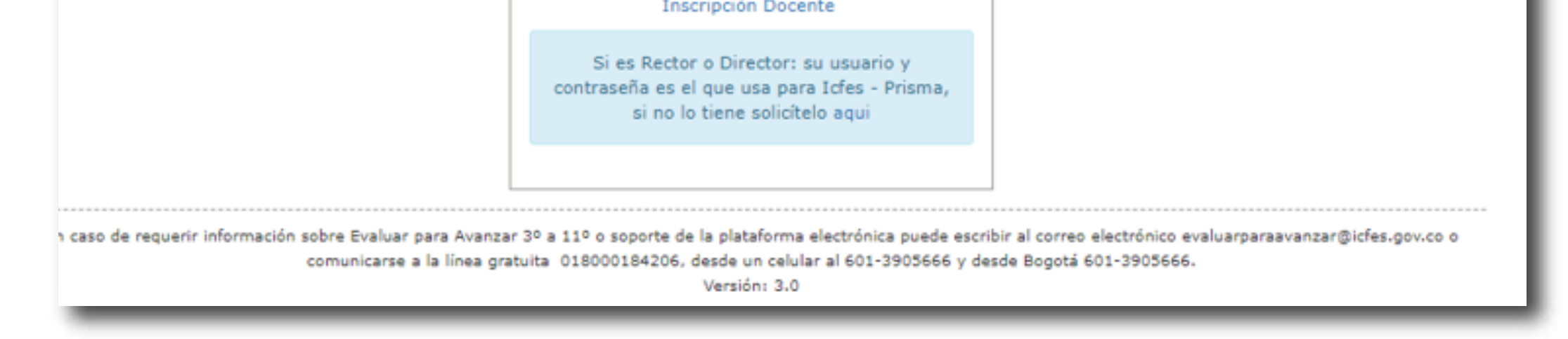

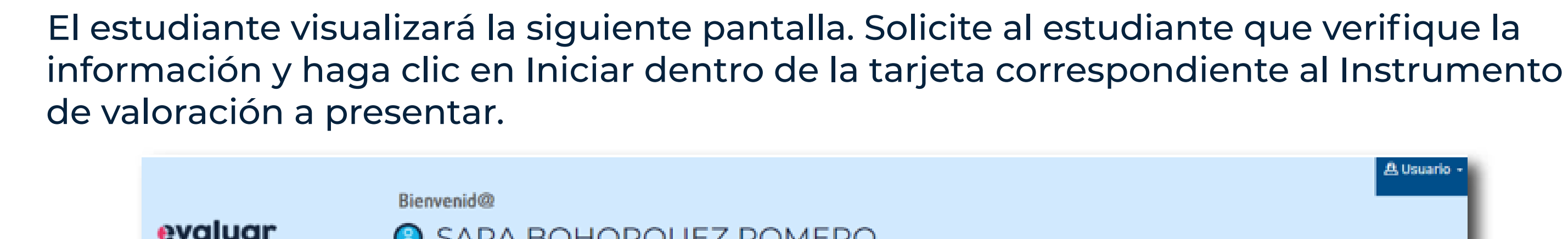

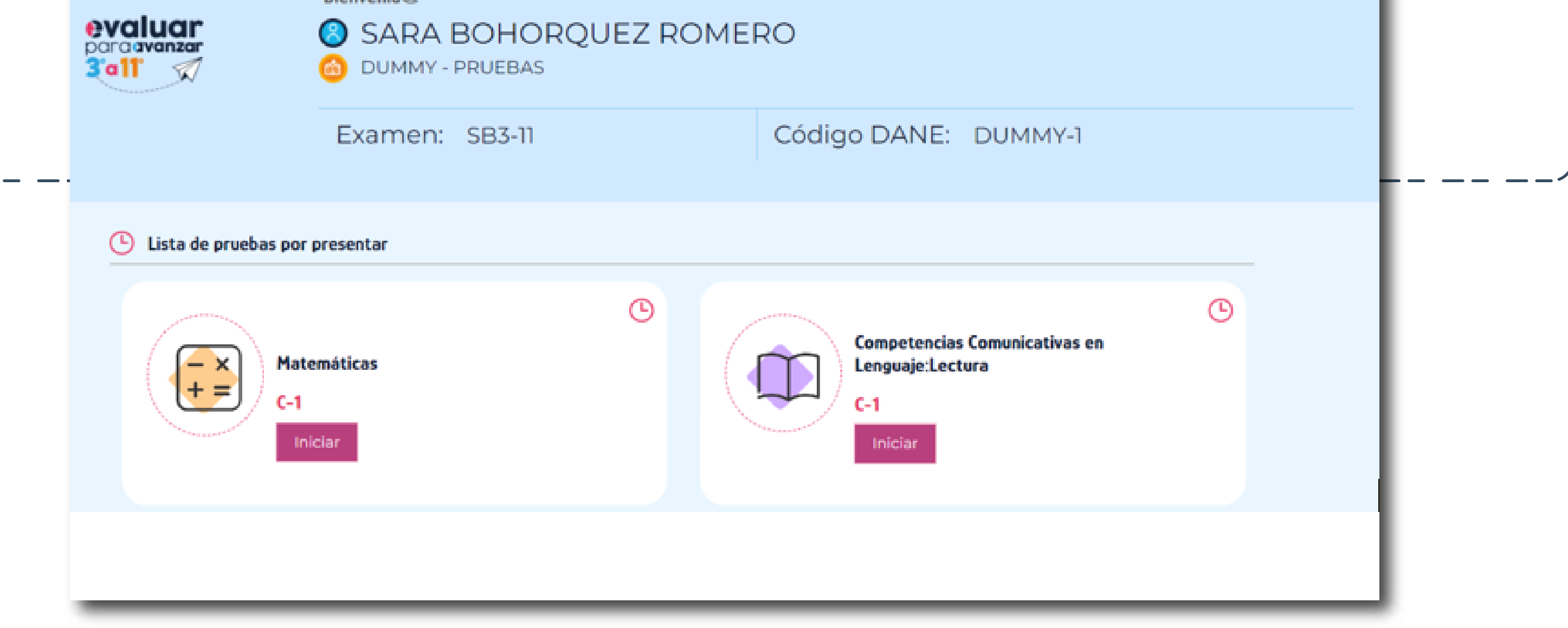

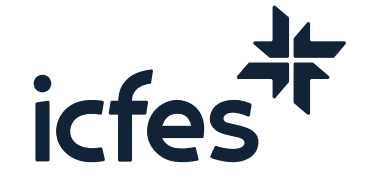

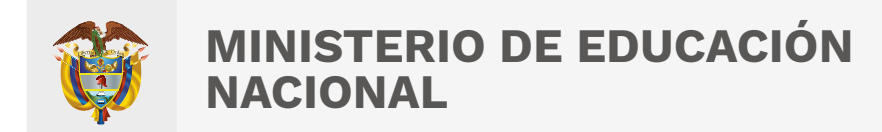

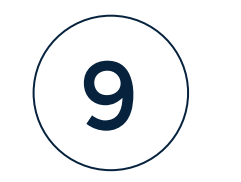

Nota: El estudiante puede abrir el tour de ayuda en cualquier momento, a través de la opción Ayuda.

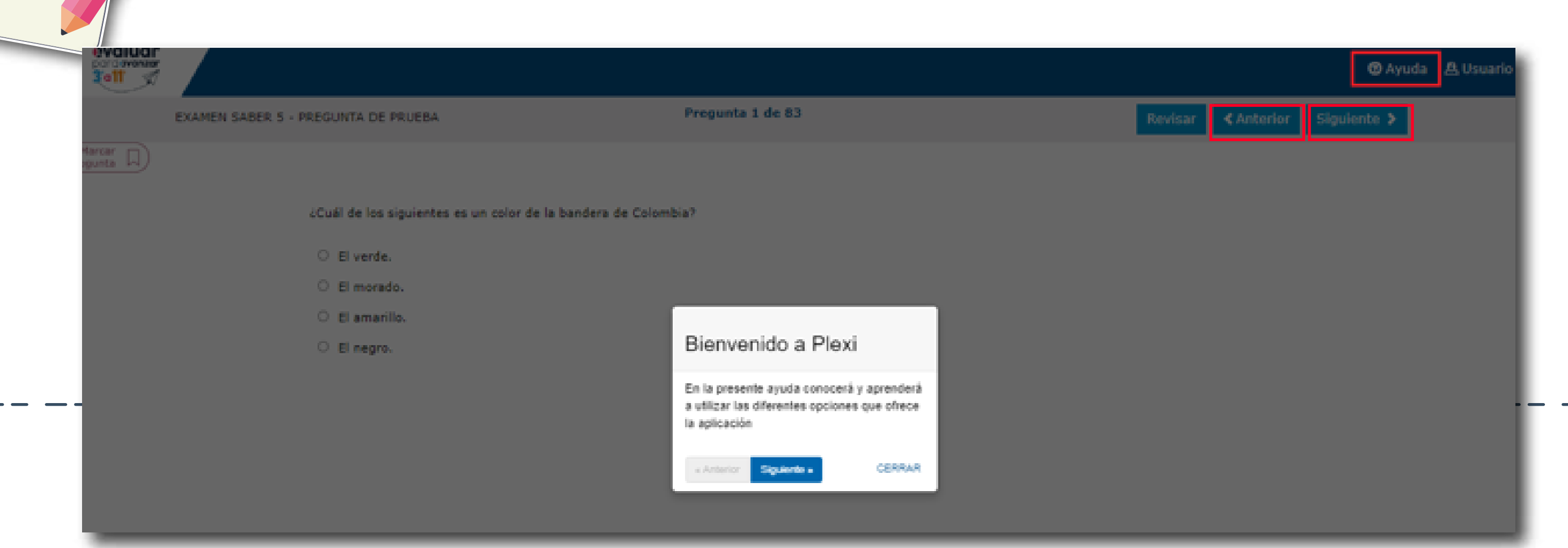

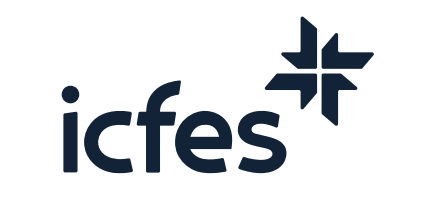

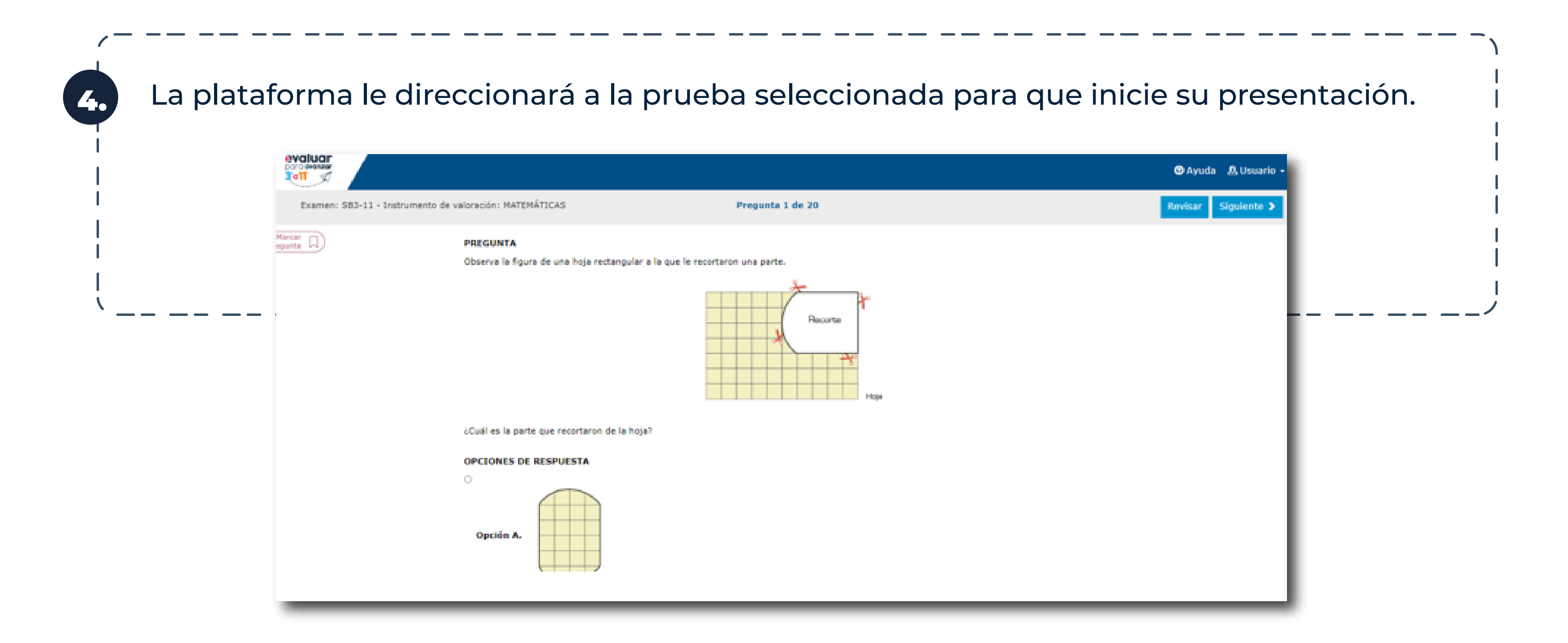

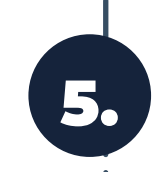

5. La plataforma le mostrará al estudiante un **Tour de Ayuda** que le hace un recorrido por la plataforma. Infórmele que puede desplazarse a través de las opciones **Siguiente** y

**Anterior**, o finalizarlo a través de la opción **Finalizar**.

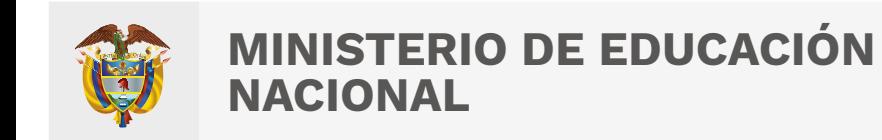

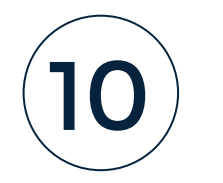

6. Una vez finalizado el paso **No. 5**, el estudiante visualizará las preguntas. El estudiante debe responder cada pregunta marcando una de las opciones de respuesta que se muestran y avanzar a través de la opción **Siguiente**. Puede retroceder a través de la opción **Anterior**.

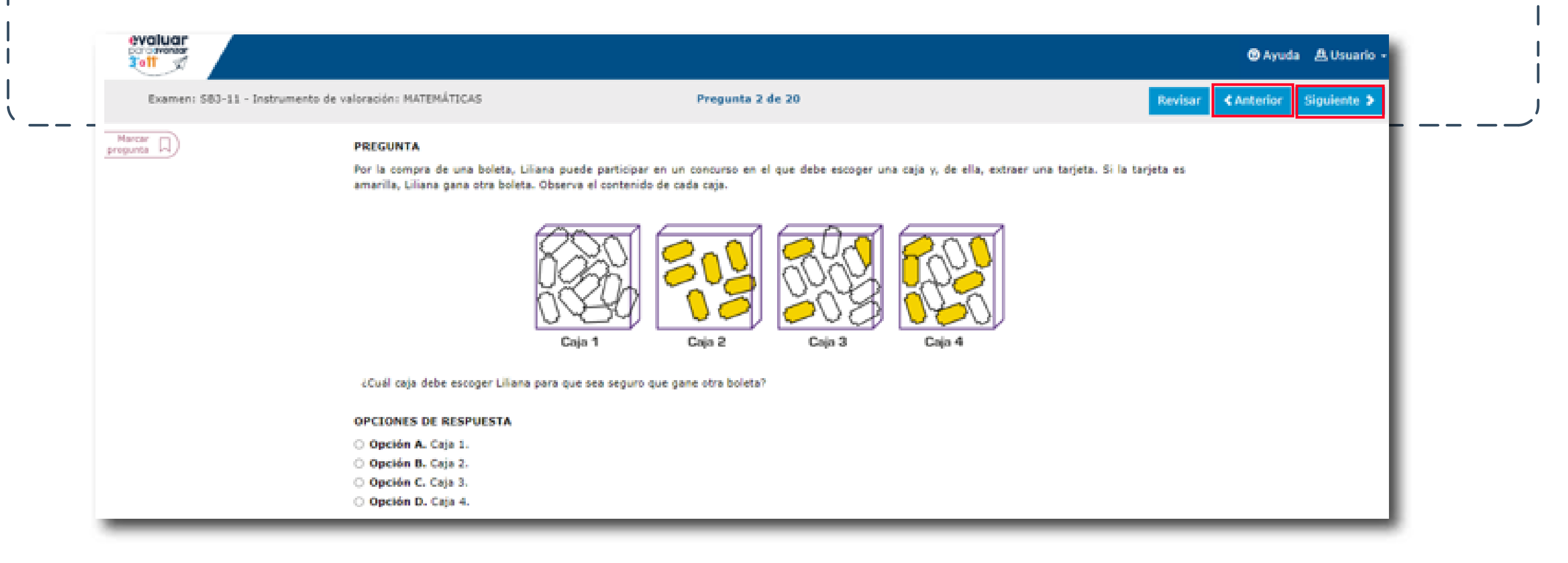

Indíquele al estudiante que tiene las siguientes ayudas en la plataforma:

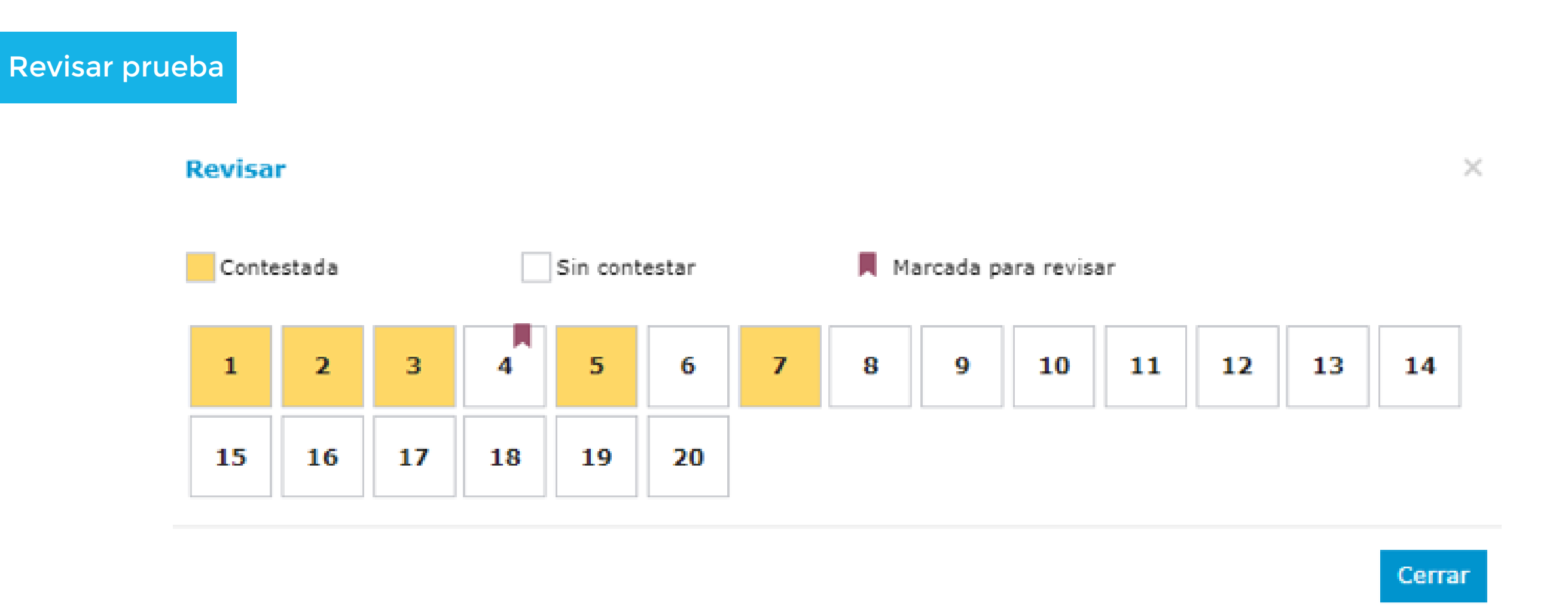

**Marcar pregunta:** puede seleccionarla para marcar la pregunta y poder revisarla posteriormente.

**Marcar** pregunta

**Revisar prueba:** puede ver un resumen con el estado de cada una de las preguntas.

En **amarillo** verá las preguntas contestadas, en **blanco** las que aún no ha contestado, y con el ícono de una **etiqueta**, aquellas preguntas que marcó para revisar. Desde esta pantalla puede seleccionar la pregunta que desea revisar y la plataforma lo redireccionará a la misma.

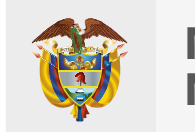

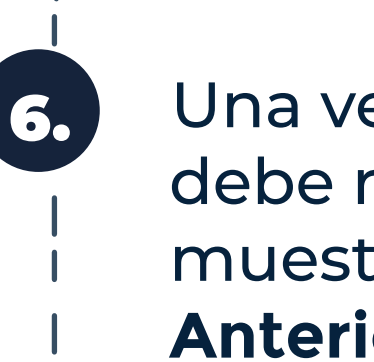

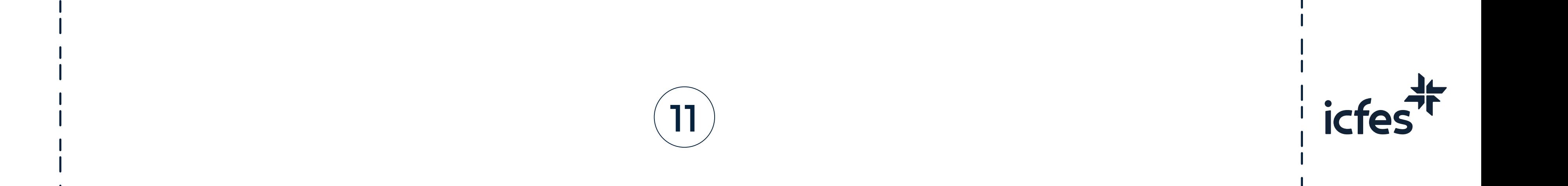

**Lupa:** Con la acción Lupa el estudiante puede ampliar la imagen, este instrumento le permite tener una mejor visualización de las imágenes que se muestran en las preguntas de la prueba.

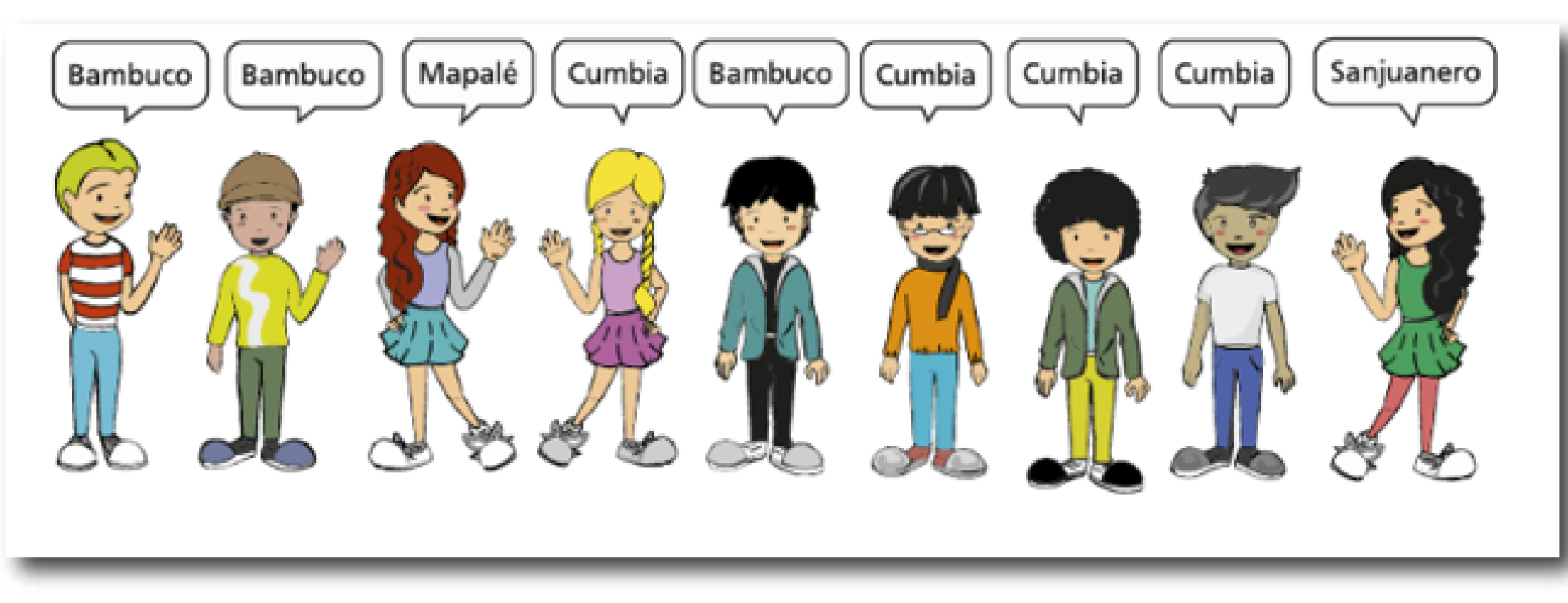

Cuando el estudiante pasa el cursor sobre la imagen, se muestra una lupa que al hacer clic amplía la imagen de la siguiente manera:

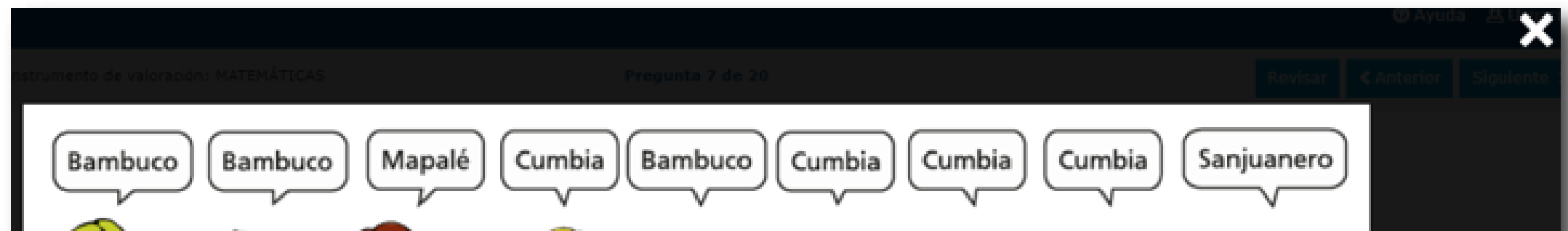

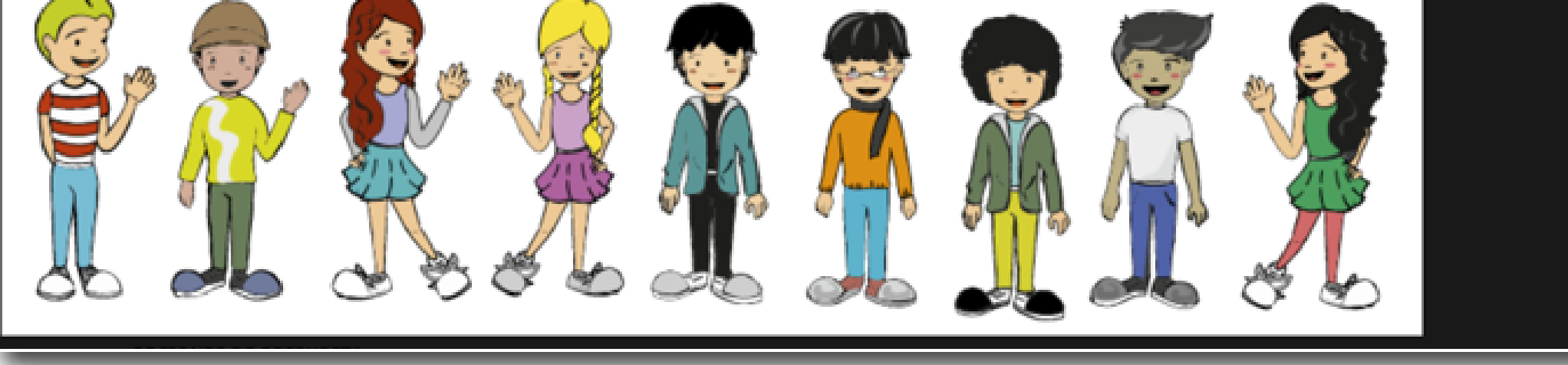

Para cerrar la imagen ampliada y volver a la pregunta, solo tiene que hacer clic en la "X".

**Resaltar texto:** La opción **Resaltar** la puede usar el estudiante para resaltar el texto dentro del contenido de las preguntas, puede sombrear partes del texto en el cual se quiere enfatizar.

#### $\triangle$  Resaltar

Al seleccionar el botón **Resaltar** y seleccionar el texto requerido se hace una marca con otro color:

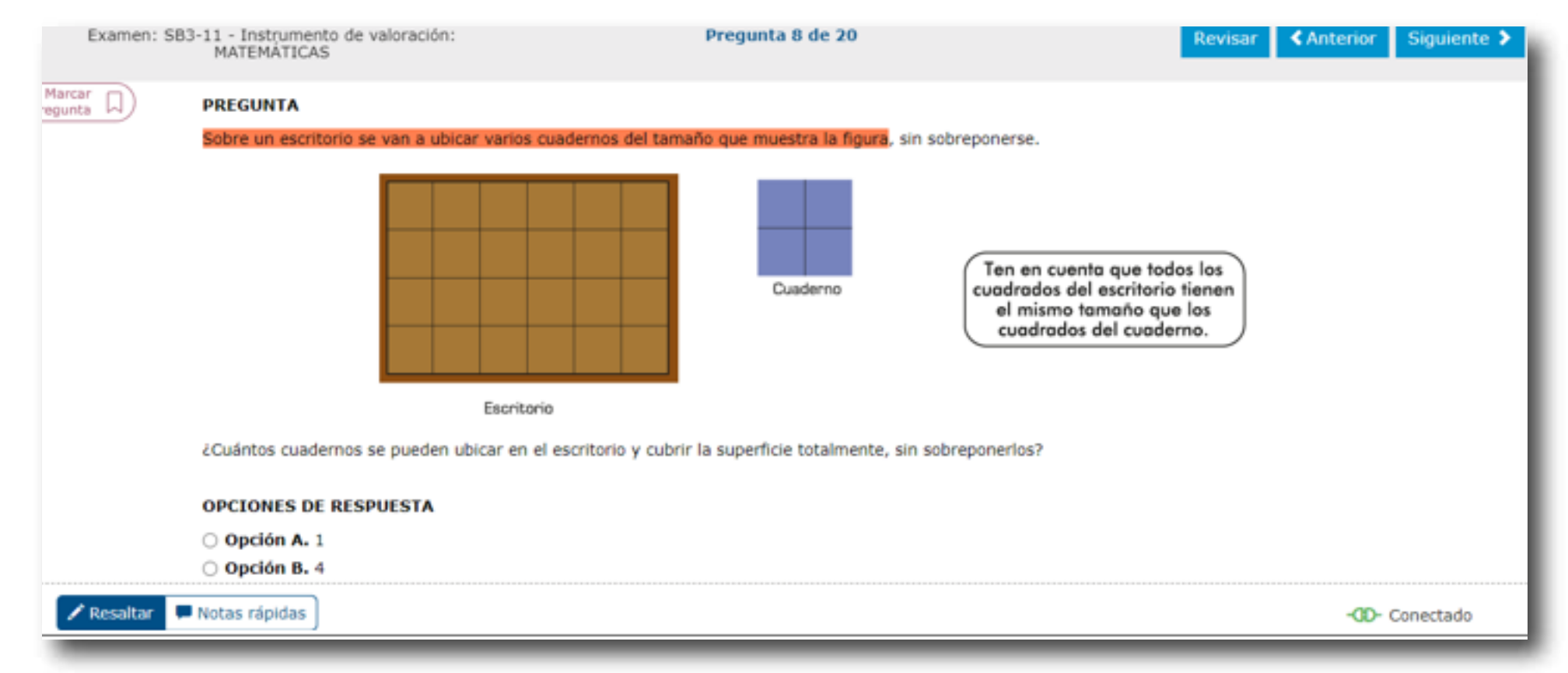

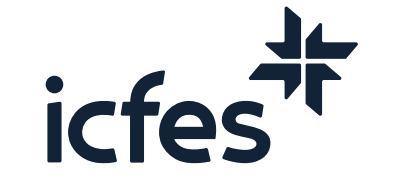

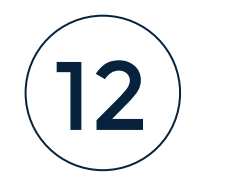

**Notas rápidas:** Es un espacio donde el estudiante puede tomar notas importantes o hacer operaciones.

#### Notas rápidas

Al seleccionar el botón de **Notas rápidas** se abre un editor de texto, donde se puede dejar una nota para consultar más adelante.

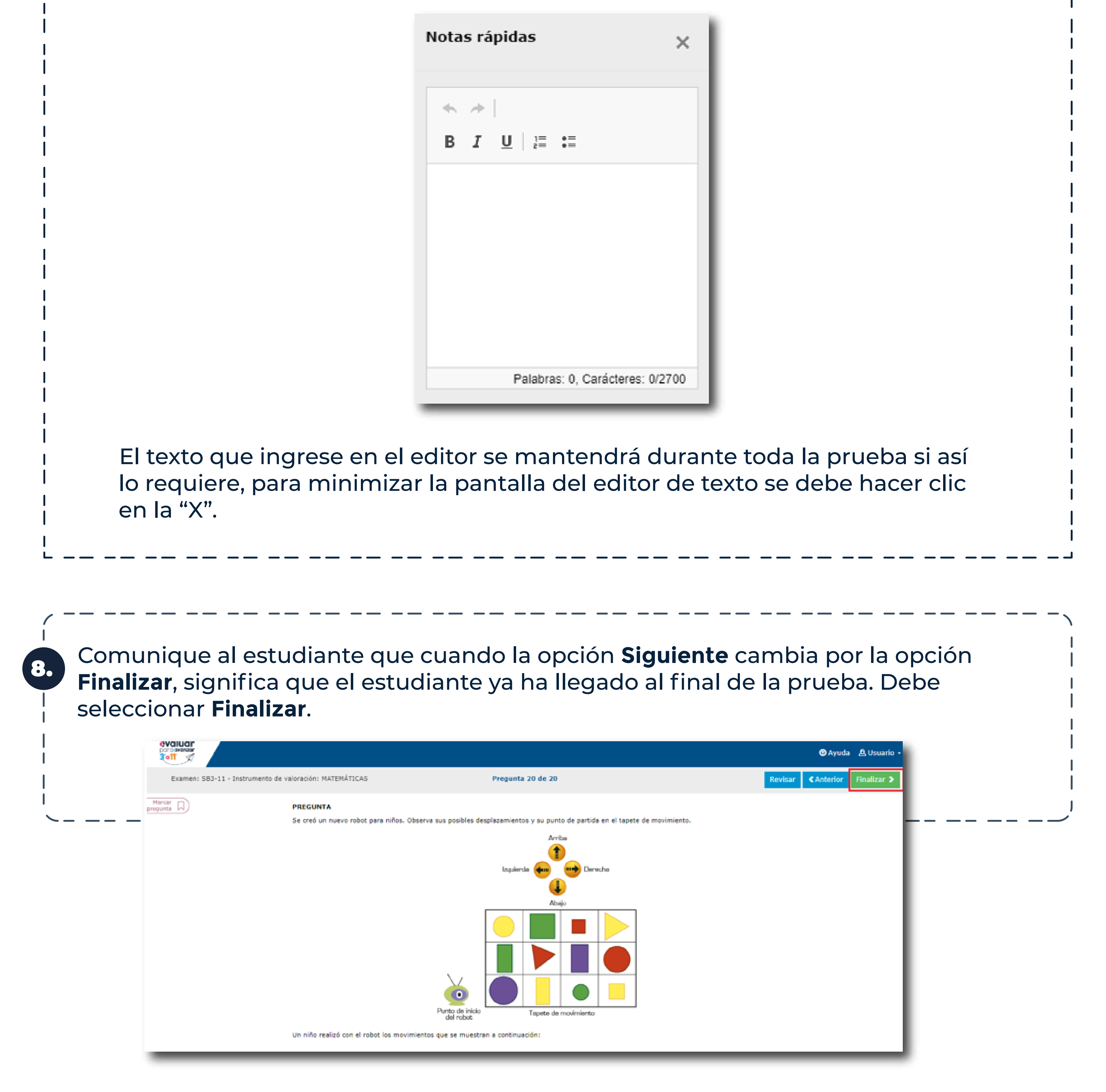

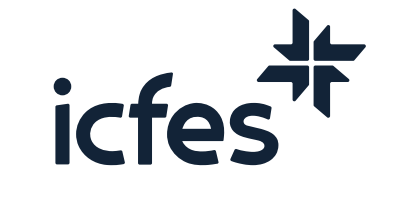

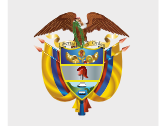

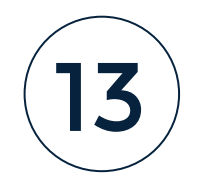

**Confirmación Finalizar prueba.** El estudiante debe seleccionar la opción **Finalizar** para confirmar que desea terminar la presentación o **Cancelar** para retornar a la pantalla anterior. Una vez finalice no podrá reanudar la presentación del instrumento de valoración.

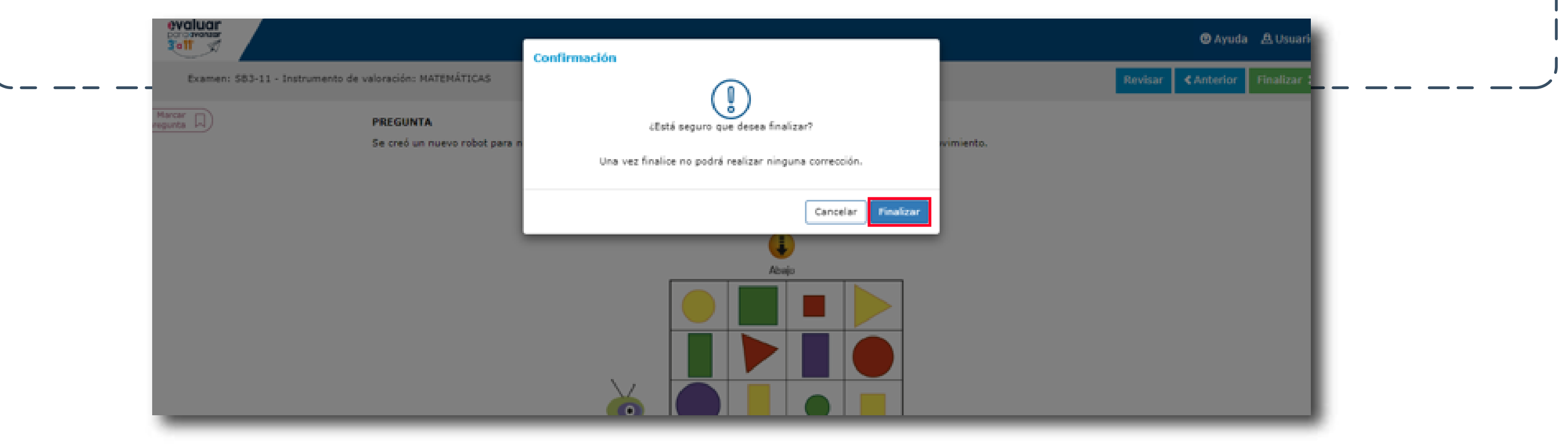

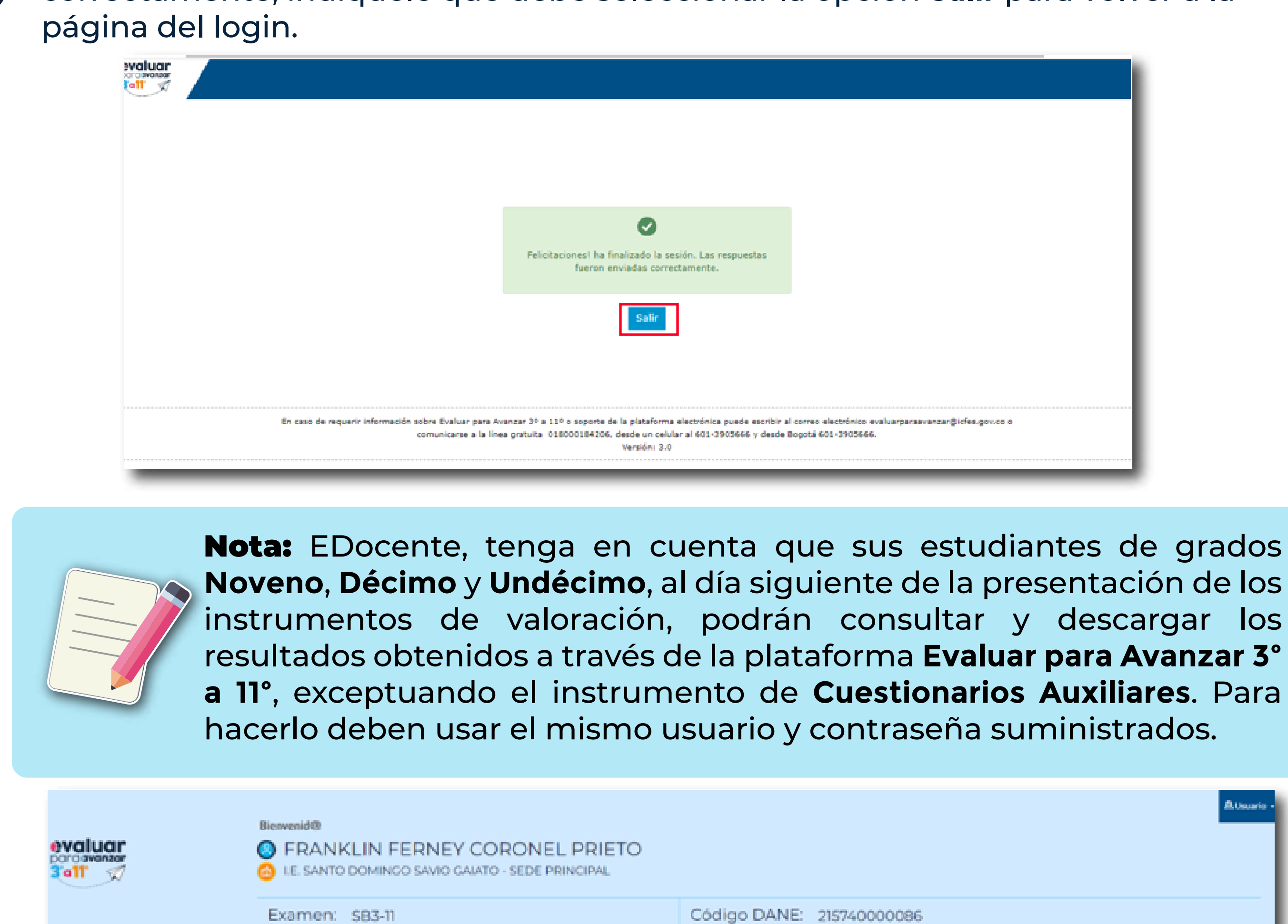

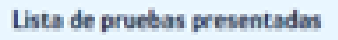

#### Competencias Comunicativas en Lenguaje:Lectura C-1

echa de presentación 3/05/2022

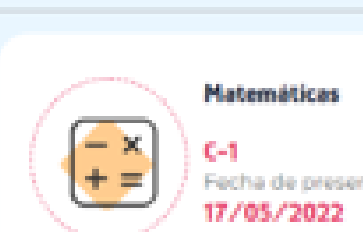

El sistema le informará al estudiante que sus respuestas fueron enviadas correctamente, indíquele que debe seleccionar la opción **Salir** para volver a la

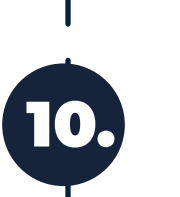

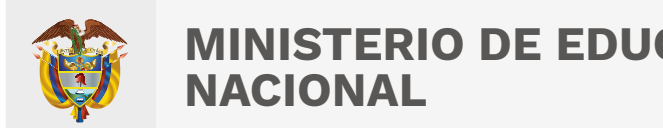

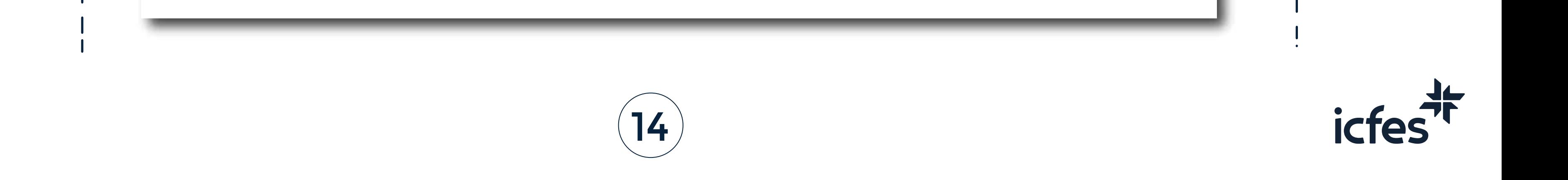

sación

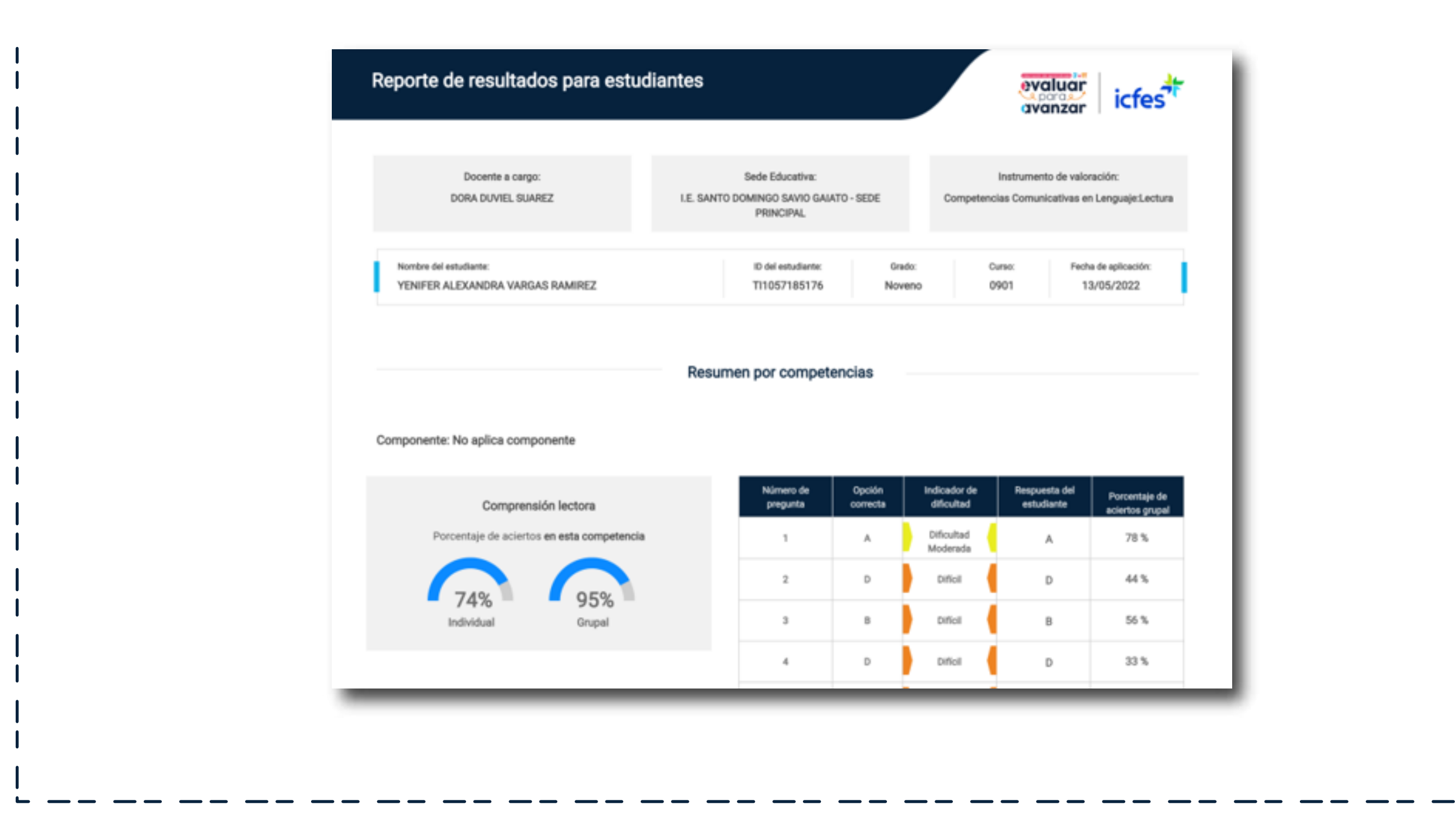

# 4. Proceso descarga guías de orientación

Apreciada y apreciado docente, siga este paso a paso:

En el menú superior seleccione la opción **DESCARGA DE MATERIAL** y luego **Guías de orientación.**

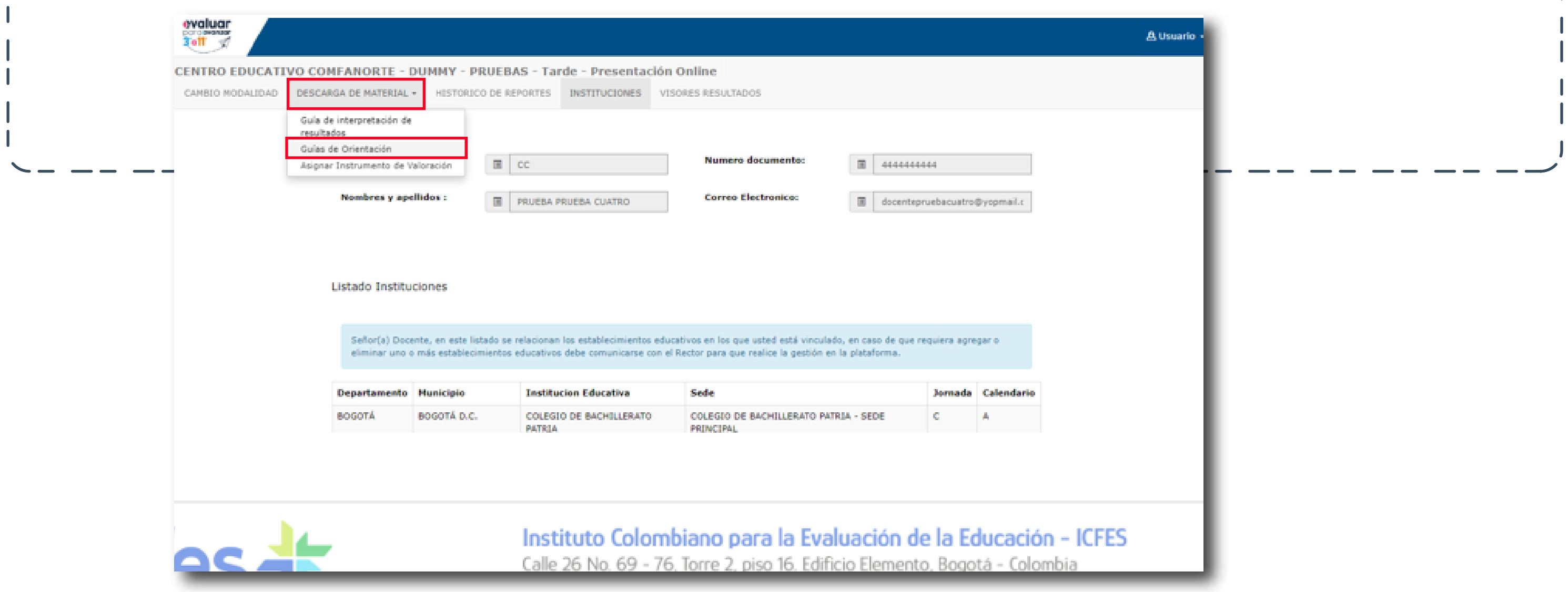

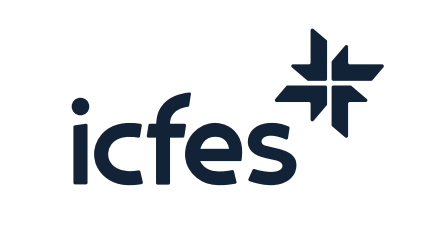

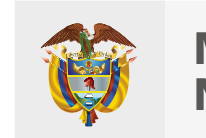

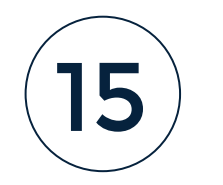

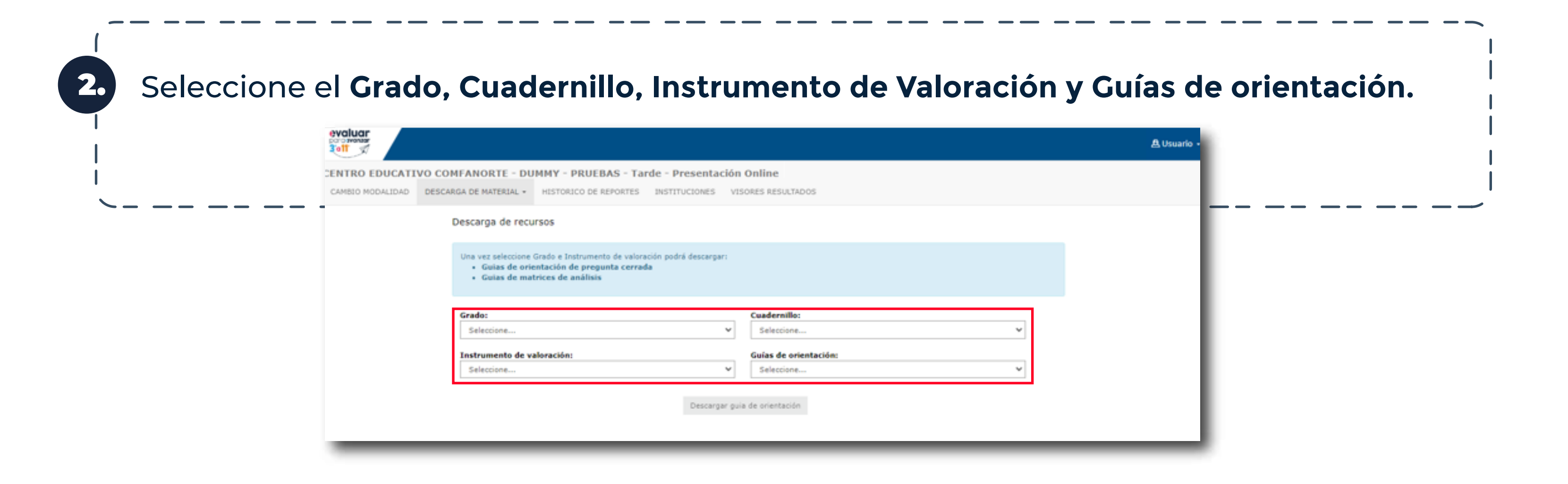

4.

La plataforma le mostrará la combinación de guías disponibles para cada grado e instrumento, incluye las guías de orientación para pregunta cerrada y las guías de matrices de análisis para Cuestionarios Auxiliares.

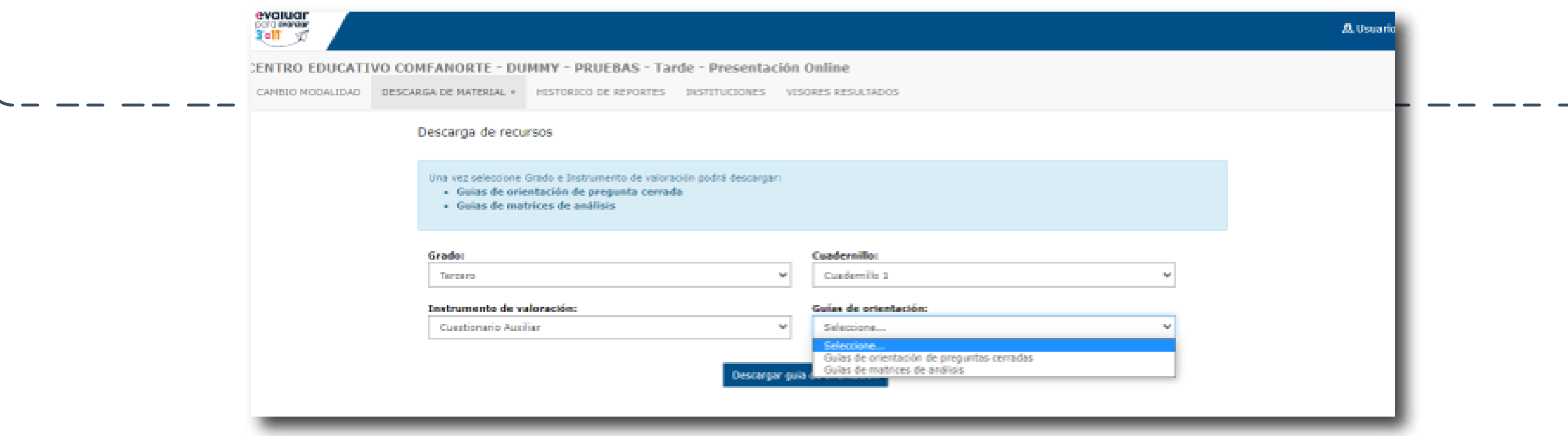

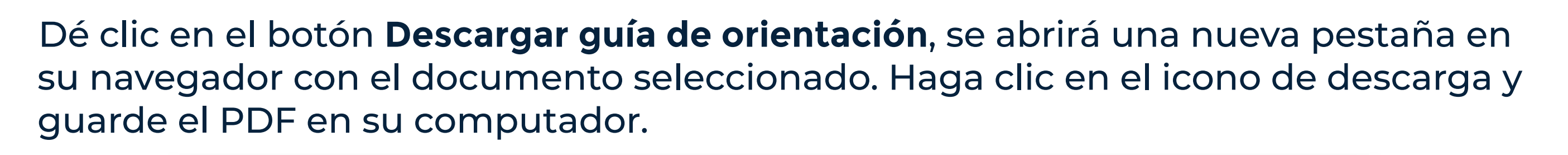

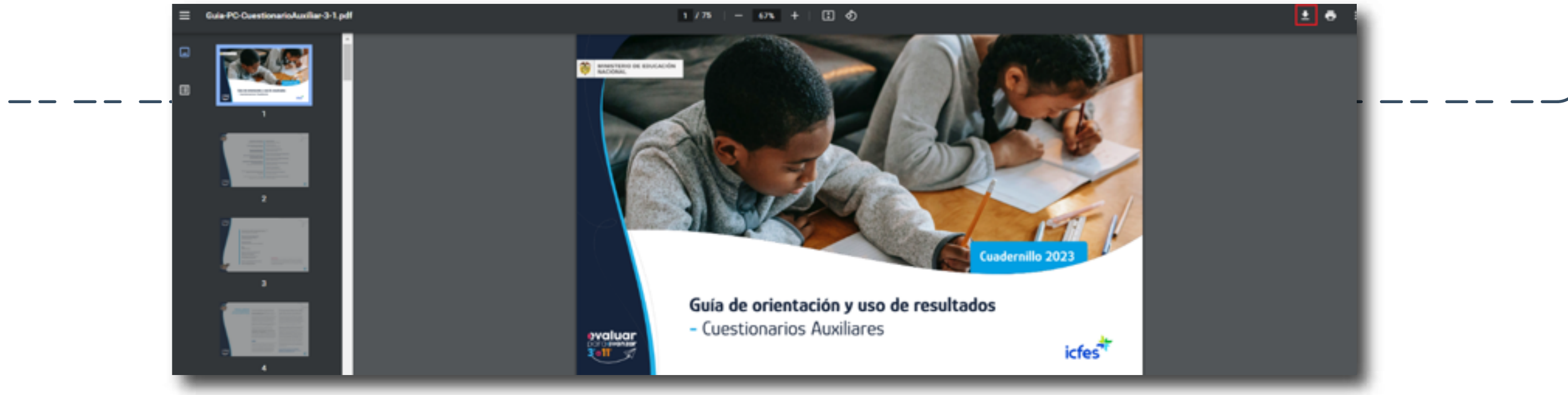

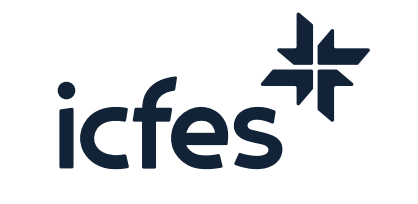

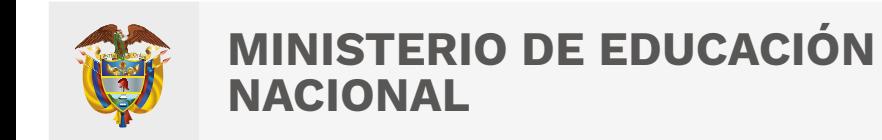

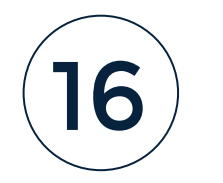

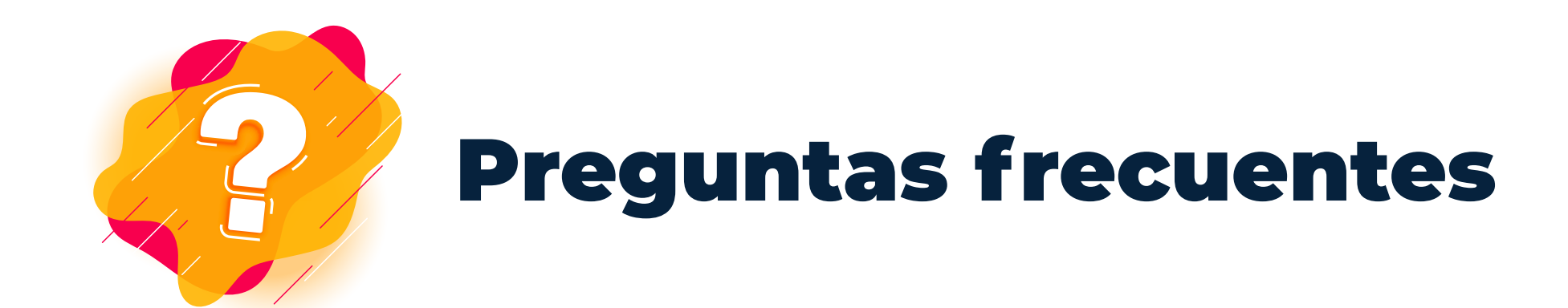

¿Cuáles son los requerimientos técnicos para acceder a la plataforma Evaluar para Avanzar 3°a11°?

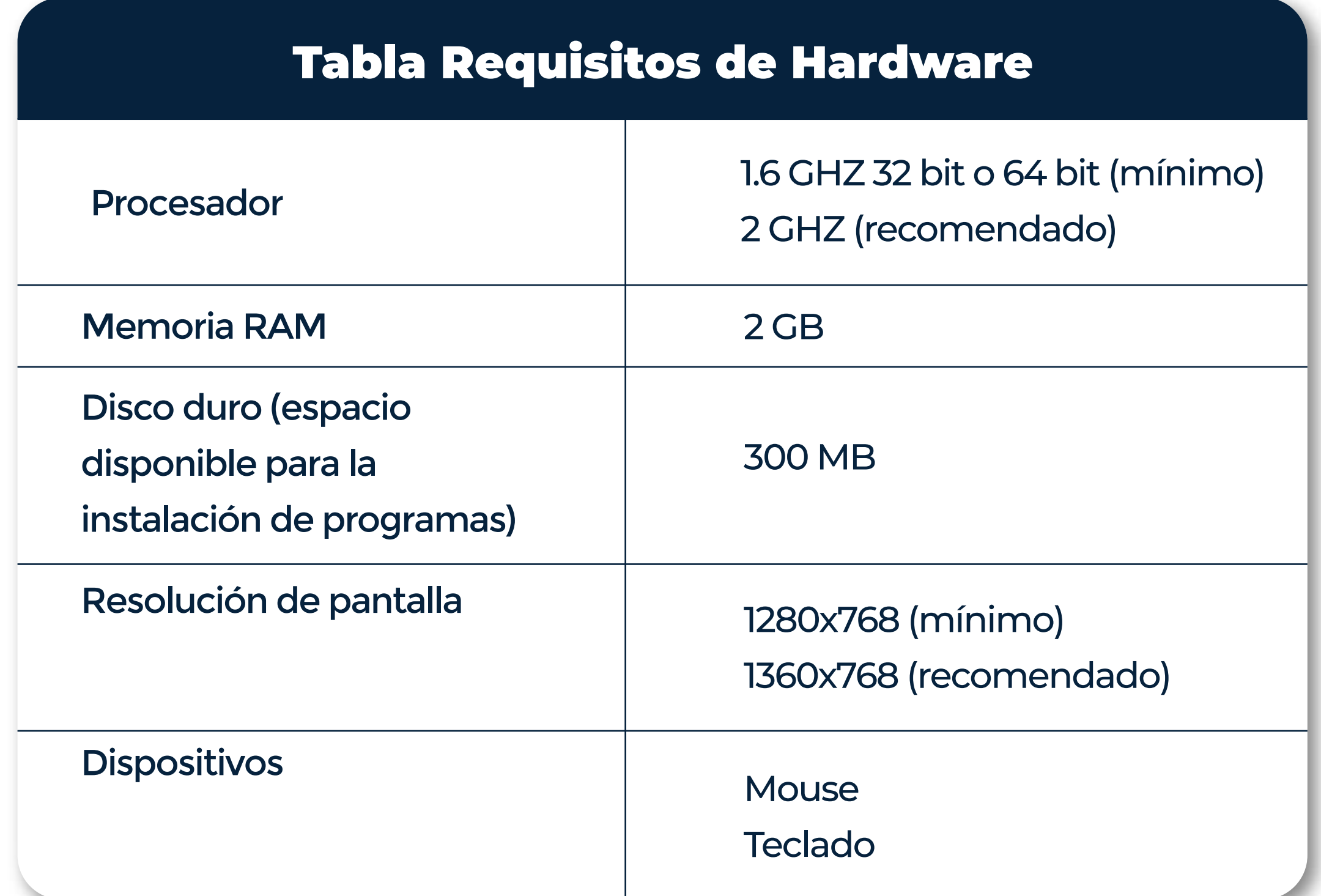

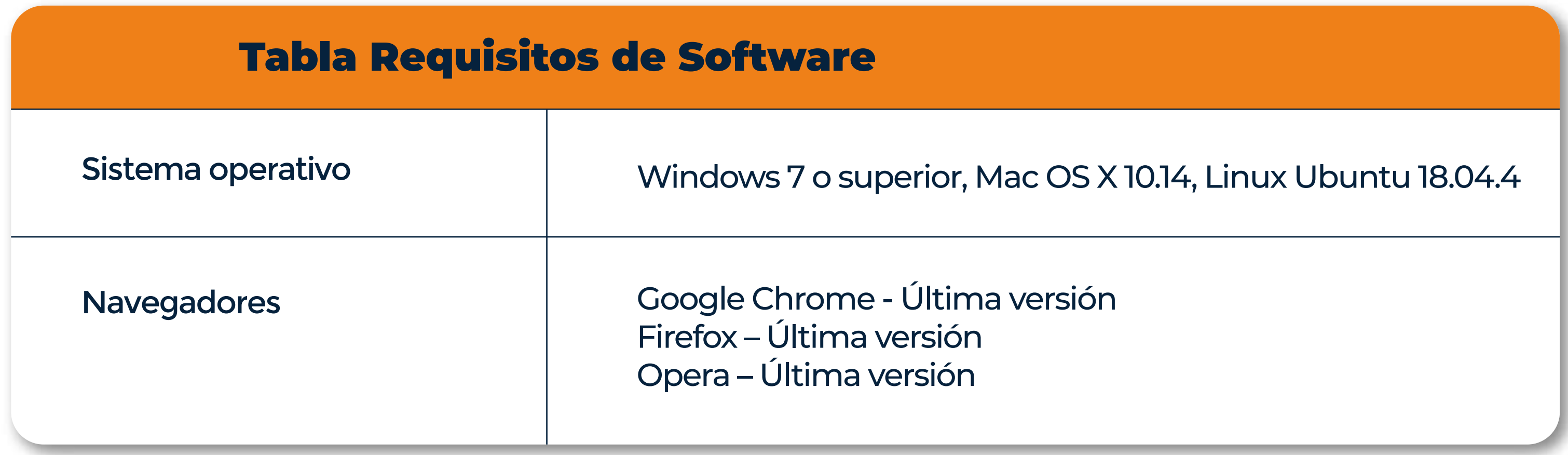

**Conexión a internet 10 MB por salón, 2 MB para aplicación desde casa**

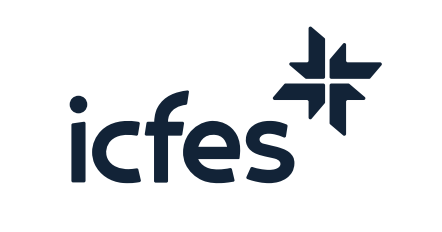

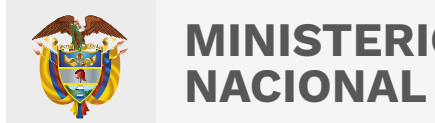

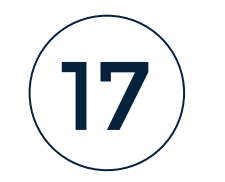

### ¿Qué pasa si pierdo la conexión a internet durante la aplicación?

Durante la aplicación en modalidad online, es necesario contar con acceso a internet, sin embargo, si durante el tiempo de aplicación se pierde temporalmente la conexión, el estudiante podrá continuar respondiendo las preguntas, una vez retorne la conexión a internet se sincronizarán las respuestas dadas mientras estuvo sin conexión.

#### ¿Qué pasa si hay pérdida del fluido eléctrico durante la aplicación?

Durante la aplicación en modalidad online, una vez se cuente con servicio de energía, el estudiante podrá ingresar nuevamente a la plataforma y continuar con la aplicación en la pregunta que había quedado antes del corte de luz, para esto debe ingresar con las mismas credenciales entregadas por el docente.

#### ¿Cómo puedo hacer el proceso online para otra institución que tengo asociada?

Si tiene más de una institución educativa asociada, recuerde que debe seleccionar del menú superior la opción **CAMBIO MODALIDAD**, y en la pantalla de **Selección de institución sede jornada y modalidad**, debe seleccionar la otra institución educativa sede jornada a la que va a aplicar Evaluar para Avanzar 3°a 11°.

#### ¿Cómo puedo hacer el proceso si cuento con estudiantes que no pueden presentar modalidad Online?

Si tiene estudiantes que no pueden presentar la modalidad de presentación online, recuerde que debe seleccionar del menú superior la opción **CAMBIO MODALIDAD**, y en la pantalla de **Selección de institución sede jornada y modalidad**, debe seleccionar la modalidad de presentación que se ajuste al contexto de su estudiante, puede ser offline o cuadernillos descargables PDF.

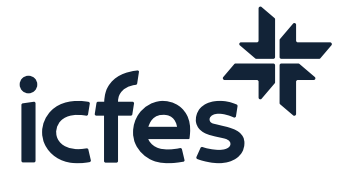

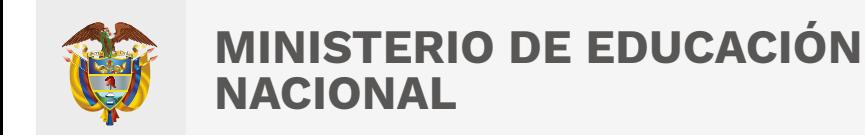

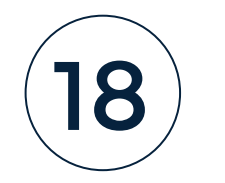

En caso de inquietudes o requerimientos de apoyo sobre la estrategia Evaluar para Avanzar 3º a 11º puede escribir al correo electrónico evaluarparaavanzar@icfes.gov.co

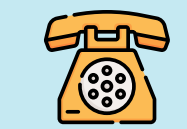

**Linea telefónica en Bogotá 601-3905666 Línea gratuita 018000184206**

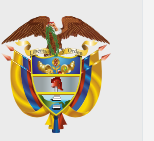

**MINISTERIO DE EDUCACIÓN NACIONAL**

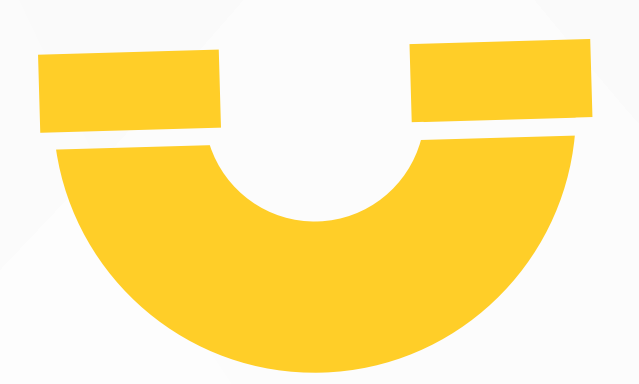

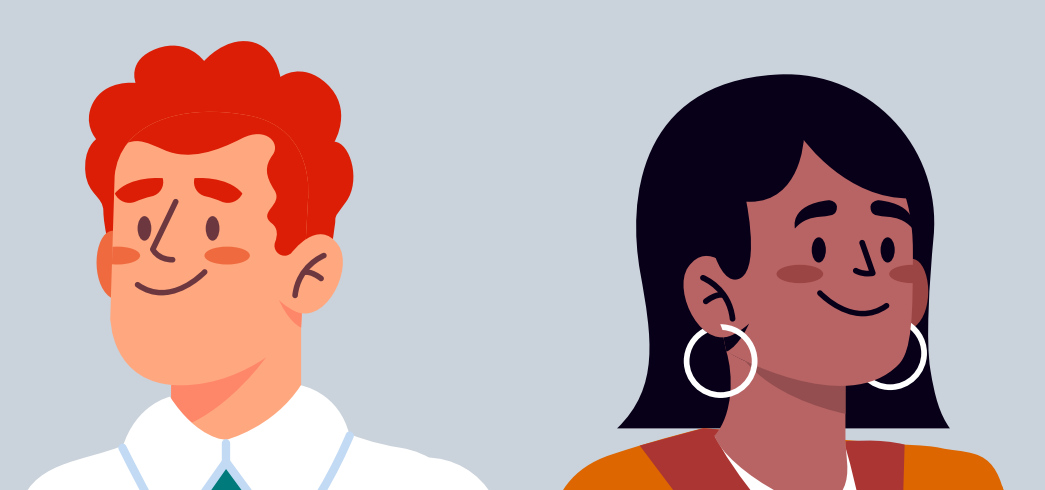

 **https://www.icfes.gov.co/evaluarparaavanzar-3-11**

Dirección de Tecnología e Información Subdirección de Desarrollo de Aplicaciones Proyectos Especiales DTI 2023

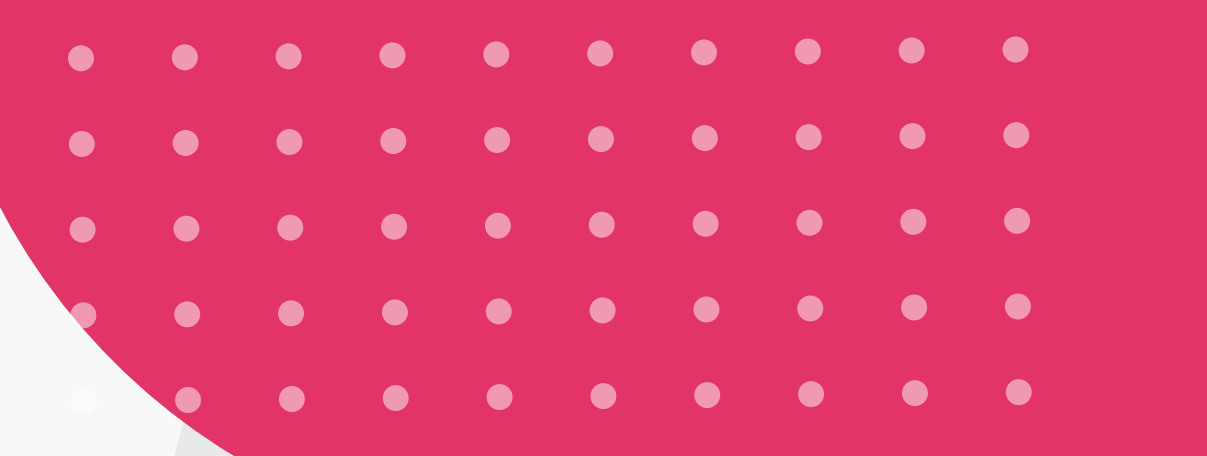

icfest